# **Welcome to the Help Program for the Microsoft Interactive CD Sampler**

### Tip ⇔

### How to Use this Help Program

The Microsoft Interactive CD Sampler is a multimedia product shopping guide designed to give you quick access to a variety of information about the latest products available from Microsoft. With this Sampler, you can experience parts of some of Microsoft´s hottest new products by trying out the trial versions available on this CD.

### Note ⊏≽

To achieve optimal performance from the Microsoft Interactive CD Sampler please close all other applications.

Accessing Internet Sites Accessing the Product Catalogs Achieving the Best Display Getting Around in the Microsoft Interactive CD Sampler Help, Exit and Other Useful Buttons Installing and Accessing Software Problems Running the Microsoft Interactive CD Sampler on Windows NT Problems Viewing the Trials, Videos, or Demos Product System Requirements Purchasing Information Setting Options for the Microsoft Interactive CD Sampler

Technical Support

# **How to Use this Help Program**

The topics in this Help Program can provide easy solutions to some commonly asked questions.

### **To display a Help topic:**

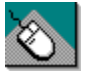

### **WITH THE MOUSE**

- Move the mouse pointer to the underlined Help topic, Þ
- Click the left mouse button. ь

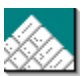

### **ON THE KEYBOARD**

- Press TAB until you highlight the underlined Help topic
- Press ENTER. ь

### **Related topics**

Getting Around in the Microsoft Interactive CD Sampler

# **Accessing the Product Catalogs**

You can also learn about many of Microsoft´s products by viewing the four Product Catalogs featured on this CD. In the catalogs, you´ll have the chance to read product overviews and features and/or view demos, right on your home computer, according to your own interests and at your own pace. There is a catalog specific to each of the different worlds of Microsoft´s Interactive CD Sampler.

### **To access a Product Catalog**

- 1. Go to the world of you choice.
- 2. Click on the Catalog option.

#### **Related topics**

Getting Around in the Microsoft Interactive CD Sampler

# **Achieving the Best Display**

### Note =>

To achieve optimal performance from the Microsoft Interactive CD Sampler please close all other applications.

The optimal computer settings for the Interactive CD Sampler are 256 colors and 640 X 480 resolution.

#### **To change your computer´s settings:**

- 1. Click the **Start** button and choose **Settings Control Panel**.
- 2. Choose **Display**.
- 3. In the **Display Properties** dialog box select the **Settings** tab.
- 4. Select **256 Color** from the drop down list under **Color Palette**.
- 5. Under **Desktop** area, drag the slider to **640 by 480 pixels**.
- 6. Choose **OK**.

### **Related topics**

Problems Viewing the Trials, Videos, or Demos Technical Support Setting Options for the Microsoft Interactive CD Sampler

# **Setting Options for the Microsoft Interactive CD Sampler**

You can adjust many of the options in this sampler, such as turning off the narrator or automatically skipping the introductory movie.

#### **To set the options for the Sampler:**

- 1. Click the **Accessories** button on the main screen.
- 2. Click on the Army Knife in the **Accessories Briefcase**.
- 3. Change the options of your choice.
- 4. Choose **OK**.

With the **Timeout Settings** you can determine what happens when a certain amount of time has passed, in which no mouse or keyboard activity occured. You can choose from the following options:

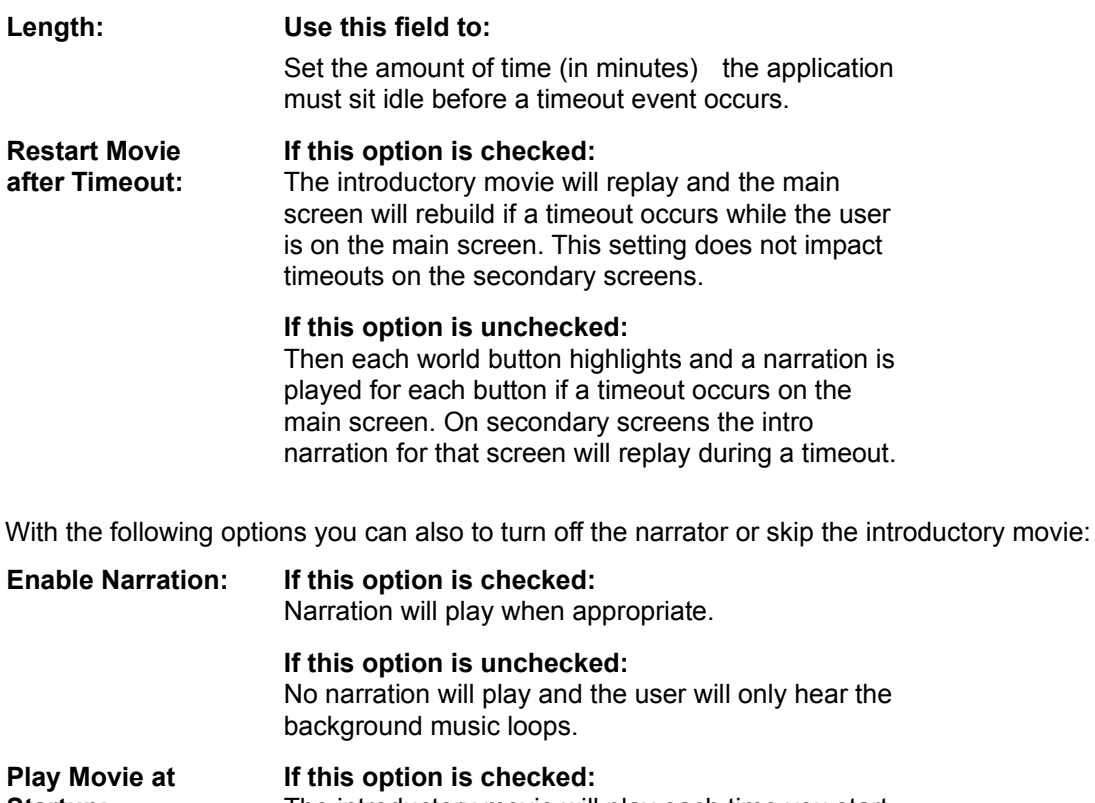

**Startup:** The introductory movie will play each time you start the sampler.

> **If this option is unchecked:** The introductory movie will not play at startup but will play during timeouts and if the **Replay Movie** button is clicked.

**Related topics** Achieving the Best Display Help, Exit and Other Useful Buttons Technical Support

# **Getting Around in the Microsoft Interactive CD Sampler**

There are five main areas in the Microsoft Sampler. Choose a product to view from with in any of the five worlds of the Microsoft Interactive CD Sampler by clicking on it with the left mouse key. You can then choose the product about which you would like to learn more by clicking on the product´s name.

From each area within the sampler you always have the opportunity to access this Help program or exit the Sampler by clicking on either the Help or Exit buttons with the left mouse key.

#### Note ⊏≽

 When you first start the Sampler, you will be shown a brief introductory movie. You can exit this movie at any time by pressing ESC.

The five worlds of the Microsoft Interactive CD Sampler are:

#### ь **Games Arena**

Play in this world awhile and try your hand at spine chilling new games like Deadly Tide, Monster Truck Madness and HellBender.

### **Hall Of Knowledge & Culture**

Wander around for a sampling of the very latest in reference, mapping and personal interest software: Encarta Encyclopedia, Automap Trip Planner, Bookshelf... and more.

#### **Productivity Central** ь

Let Microsoft Picture It!, Greetings Workshop, Automap Streets Plus, and other great products give you a boost in productivity and creativity. See these amazing new products and more!.

#### **Kids´ World** ь

Visit a wonderland of games and educational software just for kids. Check out 3D MovieMaker. Take a ride on a Magic School Bus. Find out how EasyBall can make software easier and more fun for even the youngest computer users.

#### **Online Transporter** ь

Explore the unlimited potential of the online universe with the help of Microsoft´s Internet Explorer. Check out the Microsoft Network, as well as cool sites on the World Wide Web. The first step is through your personal Online transporter. Climb aboard!.

#### **Related topics**

Problems Viewing the Trials, Videos, or Demos

# **The Help, Exit and Other Useful Buttons**

You will see these smaller buttons are on the right side of the screen. You can activate a button by clicking on it with the left mouse key

#### **Replay movie** Þ

This button is an illustration of a movie projector. Click this button to rerun the introductory movie.

### **Accessories**

The accessories icon is an illustration of a closed suitcase, which when clicked opens. Click this button for product purchasing information, system requirements and more.

ь **Help**

> The help button is an illustration of a life preserver. This button will be available on every screen at every level. Help awaits you at any time. Click this button anytime you need more information about using this CD.

**Exit**

This button is an illustration of a building exit sign. Looking for a way out? Click this button and you´ll return to the windows desktop.

### **Related topics**

Getting Around in the Microsoft Interactive CD Sampler Problems Viewing the Trials, Videos, or Demos Setting Options for the Microsoft Interactive CD Sampler

# **Installing and Accessing Software**

Several trial versions of the products featured on the Sampler can be launched directly from this CD. There are also several products which are accessible through the Internet.

#### **The following topics provide detailed instructions for installing, accessing or playing software featured on this Sampler:**

Free Software Accessing Internet Sites Product System Requirements

You can use a shortcut for quicker access to your favorite programs, without having to remember where the program is located.

To manually create a shortcut to a program after it has been installed, click and hold the program icon, and then drag the icon onto your desktop and let go. This will create a desktop shortcut that you can click to start the program. You can also follow the following steps:

#### **To create a Shortcut in Explorer using the File menu**

- 1. Select the **File** menu on Top Menu Bar.
- 2. Select the **Create Shortcut** command.

# **Free Software**

The Microsoft Sampler includes free games, trial software and for Windows 95 users, MSN and Internet access software.

# **The following topics provide detailed instructions for installing software featured on the Sampler:**

Accessing CarPoint Accessing Expedia travel services Installing and Accessing Software Installing Internet Explorer 3.0 Installing the 3D Movie Maker Trial Version Installing the Close Combat Trial Version Installing the Creative Writer 2 Trial Version Installing the GEX Trial Version Installing the Hellbender Trial Version Installing the Money 97 Trial Version Installing the Monster Truck Madness Trial Version Installing the Neverhood Trial Version Installing the Nickelodeon 3D Movie Maker Trial Version Installing the Publisher 97 Trial Version Installing the Return of Arcade Trial Version (Pac-Man) Playing the Arcade Trial Version Playing the Magic School Bus Trial Versions

#### **Related topics**

Accessing Internet Sites Product System Requirements

# **Accessing Internet Sites**

Many of the Microsoft Products featured on the Sampler and in the Catalogs have their own home pages on the World Wide Web. You can access these pages and multitudes of additional information about Microsoft and its products by using **Cool Sites to Visit** in the **Online Transporter** area of the Sampler.

To visit sites on the Internet, you must have an Internet Browser, such as Internet Explorer, and an access provider, such as the Microsoft Network, installed.

#### Note⇔

 When you select one of the **Cool Sites to Visit**, your browser may open behind the Sampler. In this case you can simply minimize the Sampler or choose the browser from the Task bar to view the site.

**Related topics** Technical Support Purchasing Information

# **Problems Viewing the Trials, Videos or Demos**

#### Note =>

You can exit a trial, video or demo at any time by pressing the ESC key on the keyboard.

If you encounter other problems, exit all other applications; there may be a conflict with the Sampler, an individual trial, video or demo or there might not be enough available memory.

### Note⇔

If you encounter other problems viewing a trial, video or demo; you may have a hardware or video conflict; or you may need to upgrade your video driver. For more information, please contact your hardware manufacturer.

#### **Related topics**

Achieving the Best Display Problems Running the Microsoft Interactive CD Sampler on Windows NT **Technical Support** 

## **Products for the Macintosh**

### **The following products are also available for the Macintosh:**

Microsoft Bookshelf 1996-97 Edition for the Macintosh

Microsoft Close Combat for the Macintosh

Microsoft Encarta 97 Encyclopedia for the Macintosh

Scholastic's Magic School Bus Explores the Human Body for the Macintosh

Scholastic's Magic School Bus Explores the Ocean for the Macintosh

# **Purchasing Information**

### **For information on purchasing the products featured on the Microsoft Interactive CD Sampler:**

Contact your local retailer, or<br>Note  $\Leftrightarrow$ 

٠

Call Microsoft´s Sales and Information Center at 1-800-426-9400.

### **Related topics**

**Accessing Internet Sites Product System Requirements** 

# **Problems running the Microsoft Interactive CD Sampler on Windows NT**

There have been some compatibility problems reported when attempting to run this product on Windows NT. For optimal performance of the Microsoft Interactive CD Sampler please refer to the system requirements.

#### **Related topics**

Problems Viewing the Trials, Videos, or Demos Product System Requirements Technical Support

# **Technical Support**

# **For technical support using the Microsoft Interactive CD Sampler or playing any of the demos and/or trial versions:**

Note =

Visit our Microsoft Support On-line web site at http://www.microsoft.com/support/.

### **Related topics**

**Accessing Internet Sites** Problems Running the Microsoft Interactive CD Sampler on Windows NT Problems Viewing the Trials, Videos, or Demos

# **Accessing CarPoint**

If you already have an Internet browser and Internet access provider, you can visit the CarPoint site by simply clicking on the shortcut found on the screen at the end of the CarPoint demo.

If you want to visit the CarPoint site, but do not have an Internet browser or access provider, you first need to install Internet Explorer and sign up for MSN.

### Note =>

To access the CarPoint site your computer must also meet the minimum system requirements.

**Related topics** Free Software Product System Requirements

# **Accessing Expedia travel services**

If you already have an Internet browser and Internet access provider, you can visit the Expedia site by clicking on the shortcut which is installed on your desktop during the trial version or simply clicking on the shortcut found on the screen at the end of the Expedia demo.

You must have an Internet browser and access provider to visit the Expedia travel services site. If you do not have an Internet Browser, you can install Internet Explorer directly from this CD Note =>

To access Expedia travel services your computer must also meet the minimum system requirements.

**Related topics** Free Software Product System Requirements

# **Installing Internet Explorer 3.0**

Microsoft Internet Explorer is an easy-to-use browser that provides a personalized Internet experience. Web pages come alive with Microsoft Internet Explorer 3.0 through built-in multimedia support and ActiveX multimedia controls, including ActiveMovie, providing playback of popular video and audio formats on the Internet.

#### Note⇔

 To run Internet Explorer your computer must meet the minimum system requirements and be connected to a telephone or data line.

#### **To install Internet Explorer:**

- 1. Select **Online Transporter** from the Sampler´s main screen.
- 2. Select **Internet Explorer**.
- 3. Follow the directions until installation is complete.
- 4. You may be asked to restart your computer.

#### Note⇔

**The Internet** shortcut will automatically be installed on your desktop. Click on it and the Setup Wizard will handle the details of connecting you to the Internet through MSN or your existing service provider.

### **Related topics**

Free Software Product System Requirements Accessing Internet Sites

# **Installing the 3D Movie Maker Trial Version**

Free on this CD is your 3D Movie Maker Trial Version. The trial version offers a taste of what the retail version of the product has to offer and lets you actually explore how the product looks and feels. Install and view this trial version by following the instructions below.

#### **To install the 3D Movie Maker Trial Version from the Sampler**

- 1. Select **Kids´ World** from the Sampler´s main screen.
- 2. Select the **Nickelodeon 3D Movie Maker** product icon.
- 3. Click on the **3D Movie Maker** Trial Version icon.
- 4. Follow the setup directions until installation is complete.

To run the 3D Movie Maker Trial Version, you must either quit or minimize the CD Sampler.

#### Note⇔

To run the 3D Movie Maker Trial Version your computer must meet the minimum system requirements.

#### **To play the 3D Movie Maker Trial Version**

- 1. Click on the **Start** button on the taskbar.
- 2. Click on **Programs**.
- 3. Click on **Microsoft Kids**.
- 4. Click on **3D Movie Maker Trial**.

### **Related topics**

Free Software Product System Requirements

# **Installing the Close Combat Trial Version**

The Microsoft Close Combat trial version provides the sights and sounds of a live battlefield as you command troops who act like real soldiers. Lead your men through the terror, fatigue and hell of war on to victory -- only you can bring ´em back alive. The Close Combat trial version includes Boot Camp training, Off the Beach 1 battle, 2 player head-to-head mode, ability to play as either the Americans or Germans, and all 4 difficulty levels.

# **The retail version contains the complete list of features not found in the Trial Version:** Noted:<br>The on-line help brings detailed weapon specs at your fingertips.

Note⇔

You can play the whole Normandy campaign game from Off the Beach to St.-Lo.

Note⇔

Won a major victory? Save that battle as a Replay and show it off to your friends.

Note⇔

Watch real footage videos and see what really happened in the battle you just fought.

Note ⊏≽

More sound effects, weapons, tanks… you name it.

### Note =>

To run the Close Combat Trial Version your computer must meet the minimum system requirements.

### **To install the Close Combat Trial Version:**

- 1. Select **Games Arena** from the Sampler´s main screen.
- 2. Click the **Catalog** button in the lower left hand corner of the screen.
- 3. Select the **Products** button and then click on the **Close Combat** icon.
- 4. At the Overview tab, click the **Install Game** button.
- 5. Follow the directions until installation is complete.

#### Note ⊏≽

Because the setup program automatically installs DirectX, you may be asked to restart your computer.

# **To play the Close Combat Trial Version:**

Note⇔

Click on the **Close Combat Trial Version** Shortcut that will automatically be installed on your desktop. -OR-

Note⇔

Select the **Close Combat Trial** from **Programs: Microsoft Games** group on the **Start** menu and enjoy!

**Related topics**

Free Software Product System Requirements

# **Installing the Creative Writer 2 Trial Version**

Kids put your pencils and pens down, because Creative Writer 2 makes it easy to create your own original and creative masterpieces. There is a lot of cool stuff to explore. Check out the amazing drawing, painting and online publishing tools and create school or personal projects…Let your imagination go!

Free on this CD is your Creative Writer 2 Trial Version. The trial version offers a taste of what the retail version of the product has to offer and lets you actually explore how the product looks and feels. Install and view this trial version by following the instructions below.

#### **To install the Creative Writer 2 Trial Version from the Sampler**

- 1. Select **Kids´ World** from the Sampler´s main screen.
- 2. Select the **Creative Writer 2** product icon.
- 3. Click on the Install Trial Version icon.
- 4. Follow the setup directions until installation is complete.

To run the Creative Writer 2 Trial Version, you must either quit or minimize the CD Sampler.

#### Note =>

To run the Creative Writer 2 Trial Version your computer must meet the minimum system requirements.

#### **To play the demonstration version of Creative Writer**

- 1. Click on the **Start** button on the taskbar.
- 2. Click on **Programs**.
- 3. Click on **Microsoft Kids**.
- 4. Click **Creative Writer 2 Trial Version.**

**Related topics** Free Software Product System Requirements

# **Installing the GEX Trial Version**

Free on this CD is your GEX Trial Version. The trial version offers a taste of what the retail version of the product has to offer and lets you actually explore how the product looks and feels. Install and view this trial version by following the instructions below.

#### Note ⊏≽

To run the GEX Trial Version your computer must meet the minimum system requirements.

#### **To install and play the GEX Trial Version:**

- 1. Select **Games Arena** from the Sampler´s main screen.
- 2. Select **GEX**.
- 3. Follow the setup directions until installation is complete.
- 4. Select **GEX Trial Version** from **Programs: Microsoft Games: GEX Trial Version** group on the **Start** menu and enjoy!

#### Note =>

Because the setup program automatically installs DirectX, you may be asked to restart your computer.

#### **Related topics**

Free Software Product System Requirements

# **Installing the Hellbender Trial Version**

Free on this CD is your Hellbender Trial Version. The trial version offers a taste of what the retail version of the product has to offer and lets you actually explore how the product looks and feels. Install and view this trial version by following the instructions below.

#### Note =>

To run the Hellbender Trial Version your computer must meet the minimum system requirements.

#### **To install and play Hellbender Trial Version:**

- 1. Select **Games Arena** from the Sampler´s main screen.
- 2. Select **Hellbender**.
- 3. Click on the Install Trial Version icon.
- 4. Follow the setup directions until installation is complete.
- 5. Select **Hellbender Trial Version** from **Programs: Microsoft Games** group on the **Start** menu and enjoy!

#### Note⇔

Hellbender requires that Microsoft DirectX™ is installed on your computer. If you do not have DirectX™ already installed, you may do so directly from this CD.

#### **Related topics**

Free Software Product System Requirements

# **Installing the Money 97 Trial Version**

Free on this CD is your Money 97 Trial Version. This trial version contains the same features and functionality as the full version of Microsoft Money 97with the following exceptions: Note =>

It will only allow you to enter transactions within a 90-day window. When you upgrade to the full retail release of the product, you´ll be able to open and view all data entered in this version. Note ⊏≽

Online Banking and Bill Payment services are disabled.

#### Note ⊏≽

Due to differences in currency formats, data entered into this trial version are not compatible with international versions of Money 97 (applies to North American versions only).

#### **To install the Money 97 Trial Version from the Sampler**

- 1. Select **Productivity Central** from the Sampler´s main screen.
- 2. Select the **Money 97** product icon.
- 3. Click on the Install Trial Version icon.
- 4. Follow the setup directions until installation is complete.

#### Note =>

To use Money 97 your computer must meet the minimum system requirements.

#### **To use the Money 97 Trial Version**

- 1. Click on the **Start** button on the taskbar.
- 2. Point to **Programs**.
- 3. Click on **Microsoft Money.**

**Related topics** Free Software Product System Requirements

# **Installing the Monster Truck Madness Trial Version**

Free on this CD is your Monster Truck Madness Trial Version. The trial version offers a taste of what the retail version of the product has to offer and lets you actually explore how the product looks and feels. Install and view this trial version by following the instructions below.

### Note =>

 To run the Monster Truck Madness Trial Version your computer must meet the minimum system requirements.

#### **To install and play the Monster Truck Madness Trial Version:**

- 1. Select **Games Arena** from the Sampler´s main screen.
- 2. Select **Monster Truck Madness**.
- 3. Follow the setup directions until installation is complete.
- 4. Select **Monster Truck Madness Trial Version** from **Programs: Microsoft Games** group on the **Start** menu and enjoy!

Note ⊏∑

Because the setup program automatically installs DirectX, you may be asked to restart your computer.

#### **Related topics**

Free Software

# **Installing the Nickelodeon 3D Movie Maker Trial Version**

If you´re a Nickelodeon fan it´s time to create and produce your own, original 3D animated "Nick Toons." Nickelodeon 3D Movie Maker, from Microsoft, makes creating Nickelodeon animations easy--- Put on your "Hollywood-style Sunglasses" and prepare to put your favorite characters from "The Ren & Stimpy Show®", "Aaahh!!! Real Monsters®" and "Rocko´s Modern Life®" into action.

Free on this CD is your Nickelodeon 3D Movie Maker Trial Version. The trial version offers a taste of what the retail version of the product has to offer and lets you actually explore how the product looks and feels. Install and view this trial version by following the instructions below.

### **To install the Nickelodeon 3D Movie Maker Trial Version from the Sampler**

- 1. Select **Kids´ World** from the Sampler´s main screen.
- 2. Select the **Nickelodeon 3D Movie Maker** product icon.
- 3. Click on the **Nickelodeon 3D Movie Maker** Trial Version icon.
- 4. Follow the setup directions until installation is complete.

To play the Nickelodeon 3D Movie Maker Trial Version, you must either quit or minimize the CD Sampler.

#### Note =>

 To run the Nickelodeon 3D Movie Maker Trial Version your computer must meet the minimum system requirements.

### **To play the Nickelodeon 3D Movie Maker Trial Version**

- 1. Click on the **Start** button on the taskbar.
- 2. Click on **Programs**.
- 3. Click on **Microsoft Kids**.
- 4. Click on **Nickelodeon 3D Movie Maker Trial Version**.

## **Related topics**

Free Software Product System Requirements

# **Installing the Publisher 97 Trial Version**

Free on this CD is your Publisher 97 Trial Version. This trial version contains the same features and functionality as full version of Microsoft Publisher 97 (3.5" disk media) with the following two exceptions: Note =>

This version is for a limited time only and will expire 60 days from installation. Note⇔

Product Support is provided through the Microsoft Publisher Web site at http://www.microsoft.com/publisher/.

#### **To install the Publisher 97 Trial Version from the Sampler**

- 1. Select **Productivity Central** from the Sampler´s main screen.
- 2. Select the **Publisher 97** product icon.
- 3. Click on the Install Trial Version icon.
- 4. Follow the setup directions until installation is complete.

#### Note ⊏≽

To use Publisher your computer must meet the minimum system requirements.

#### **To use the Publisher 97 Trial Version**

- 1. Click on the **Start** button on the taskbar.
- 2. Point to **Programs**.
- 3. Click on **Microsoft Publisher.**

**Related topics** Free Software Product System Requirements

# **Installing the Return of Arcade Trial Version (Pac-Man)**

Free on this CD is your Return of Arcade Trial Version. The trial version offers a taste of what the retail version of the product has to offer and lets you actually explore how the product looks and feels. Install and view this trial version by following the instructions below.

### Note ⊏>

To run the Return of Arcade Trial Version your computer must meet the minimum system requirements

#### **To install and play Return of Arcade Trial Version:**

- 1. Select **Games Arena** from the Sampler´s main screen.
- 2. Click the **Catalog** button in the lower left hand corner of the screen.
- 3. Select the **Products** button and then click on the **Return of Arcade** product icon.
- 4. At the Overview tab, click the **Install Game** button.
- 5. Follow the directions until installation is complete.
- 6. Because the setup program automatically installs DirectX, you may be asked to restart your computer.
- 7. Select **Return of Arcade Trial** from **Programs: Microsoft Games** group on the **Start** menu and enjoy!

### **Related topics**

Free Software

Product System Requirements

# **Playing the Arcade Trial Version**

Warp into hyperspace and shoot a path to the stars as plummeting asteroids head your way, large saucers take aim at you and blast you out of the sky!

#### **To play Asteroids directly from the CD Sampler**

- 1. Select **Games Arena** from the Sampler´s main screen.
- 2. Click the **Catalog** button in the lower left hand corner of the screen.
- 3. Select the **Products** button and then click on the **Arcade** product icon.
- 4. Click on the **Play Game** button.

### Note =>

 When starting the Ateroids game; you may receive an error stating "CTL3DV2.DLL Not Found". If this message is displayed, choose **OK**, and the Asteroids game should start fine.

**Related topics** Free Software Product System Requirements

# **Playing the Magic School Bus Trial Versions**

Free on this CD are your Magic School Bus Trial Versions. The trial versions offer a taste of what the retail versions of the product have to offer and lets you actually explore how the products look and feel. Play the trial versions and view the videos by following the instructions below.

#### **To Play or View the Magic School Bus Trial Versions from the Sampler**

- 1. Select **Kids´ World** from the Sampler´s main screen.
- 2. Select the **Magic School Bus** product icon.
- 3. Select the Magic School Bus product of your choice.
- 4. Choose to either view additional product information, play a game or view a video.

#### Note⇔

To run the Magic School Bus Trial Versions your computer must meet the minimum system requirements.

#### **Related topics**

Free Software Product System Requirements

# **Installing the Neverhood Trial Version**

Free on this CD is your Neverhood Trial Version. The trial version offers a taste of what the retail version of the product has to offer and lets you actually explore how the product looks and feels. Play and view this trial version by following the instructions below.

### Note ⊏≽

To run the Neverhood Trial Version your computer must meet the minimum system requirements.

#### **To install and play the Neverhood Trial Version:**

- 1. Select **Games Arena** from the Sampler´s main screen.
- 2. Select **The Neverhood**.
- 3. Click on the Install Trial Version icon.

#### Note =>

The Neverhood Trial Versions assumes that Microsoft DirectX™ is already installed on your computer. If you do not have DirectX™ already installed, you may do so directly from this CD. To do this, please go to the Hellbender product screen.

#### **Related topics**

Free Software Product System Requirements

# **Deadly Tide**

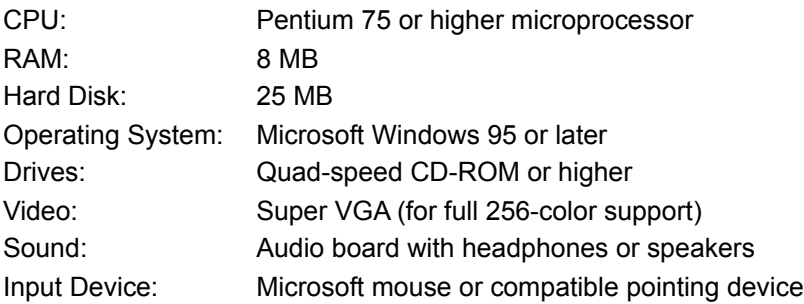

### **Deadly Tide Trial Version**

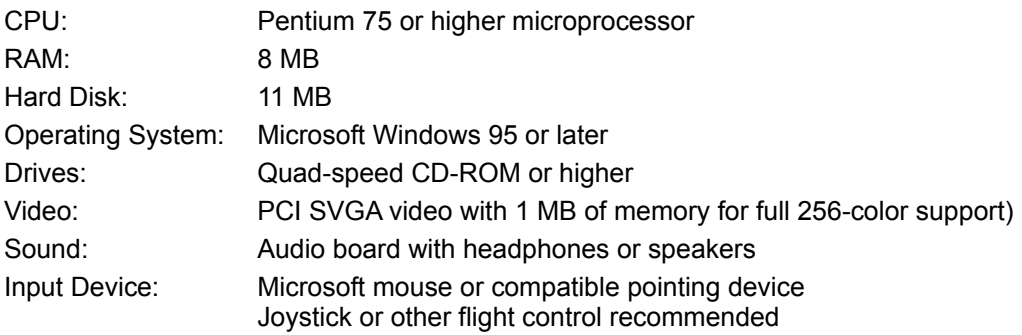

### **DreamWorks Interactive Cooper McQue Breaks Through!**

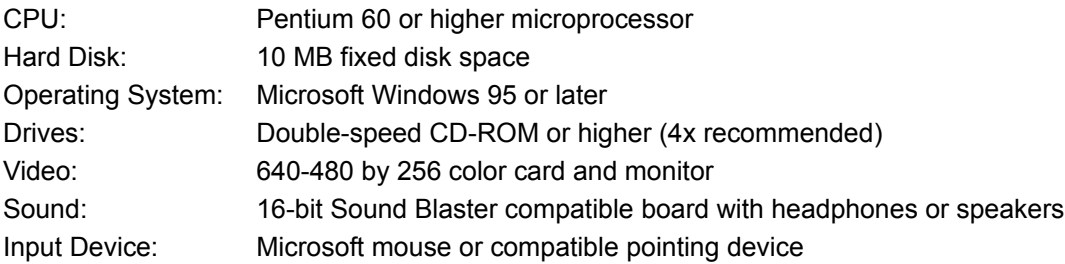

### **DreamWorks Interactive Goosebumps: Escape From Horrorland**

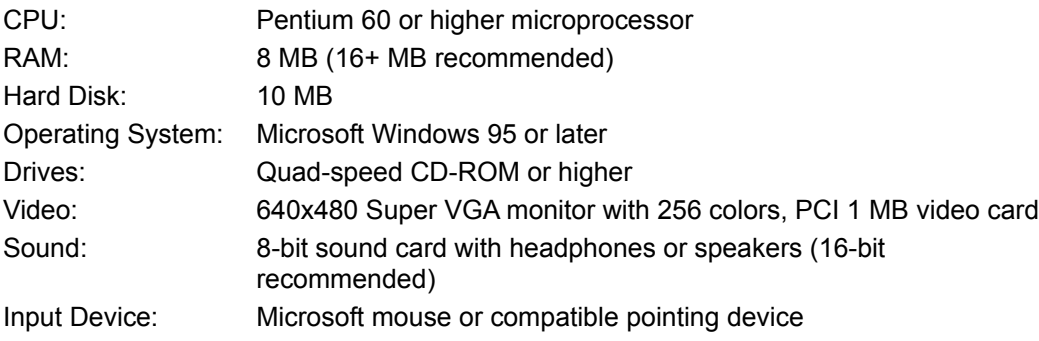

#### **DreamWorks Interactive Someone´s in the Kitchen**

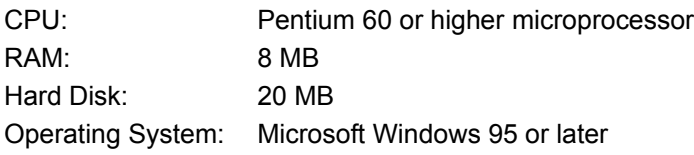

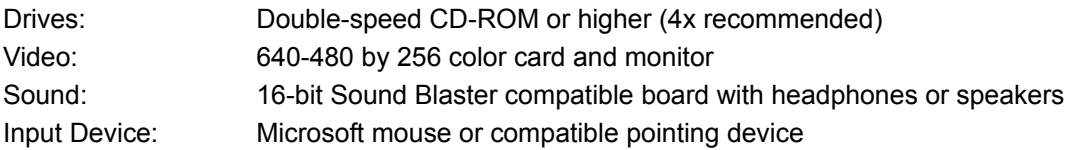

# **DreamWorks Interactive The Neverhood**

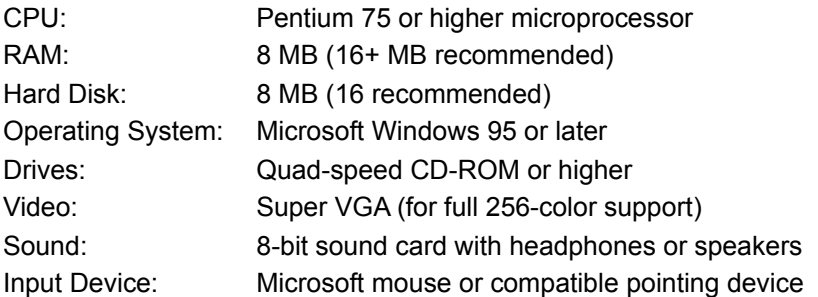

### **DreamWorks The Neverhood Trial Version**

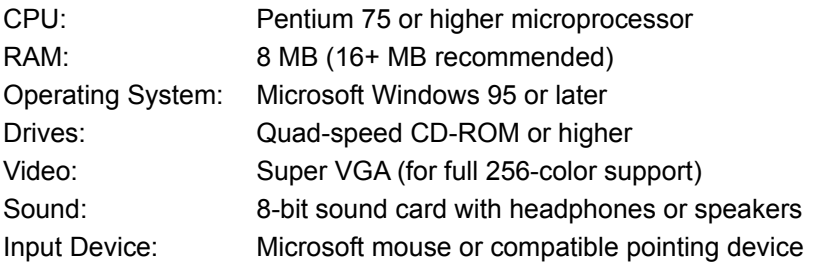

### **GEX**

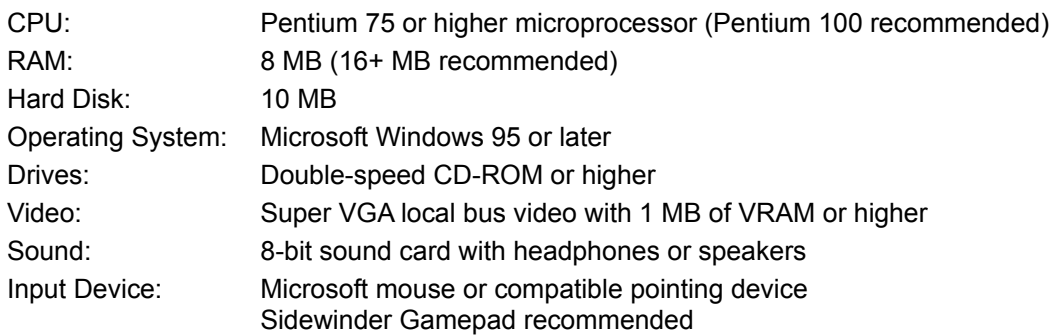

### **GEX Trial Version**

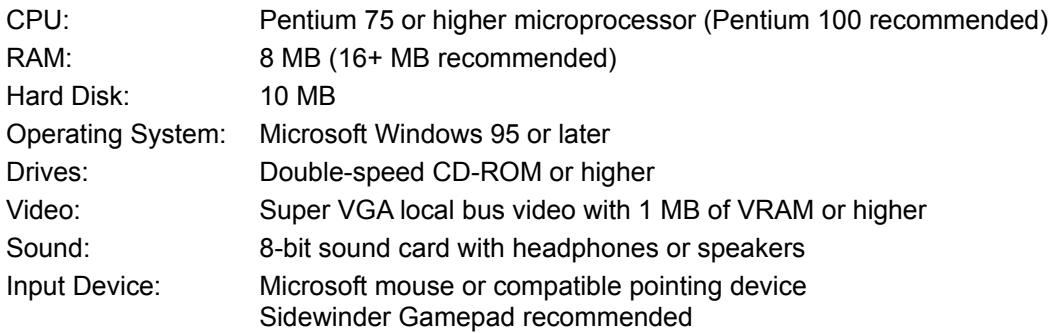

#### **Hellbender**

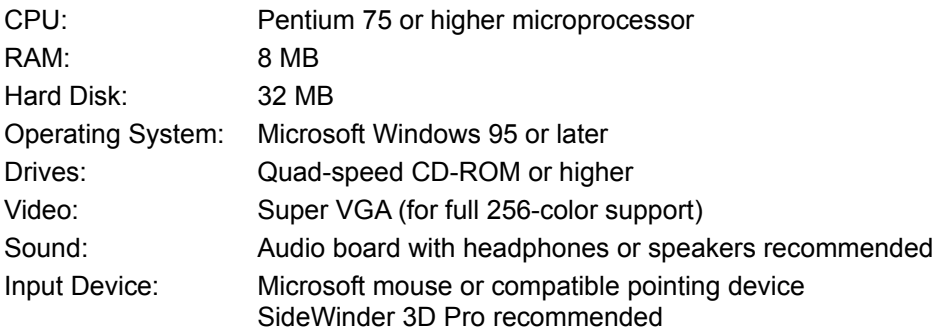

#### **Hellbender Trial Version**

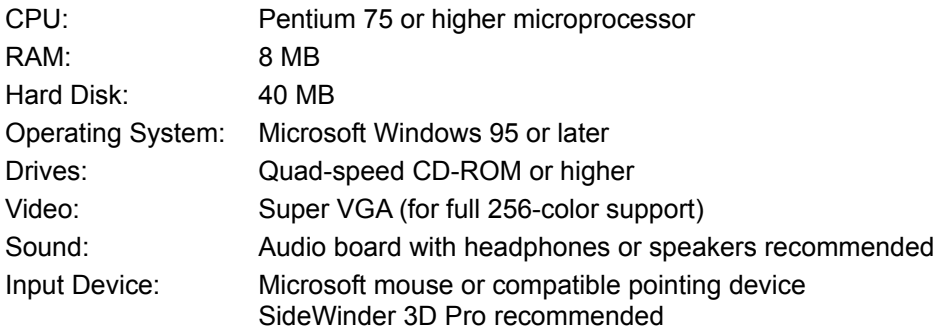

# **Julia Child: Home Cooking with Master Chefs**

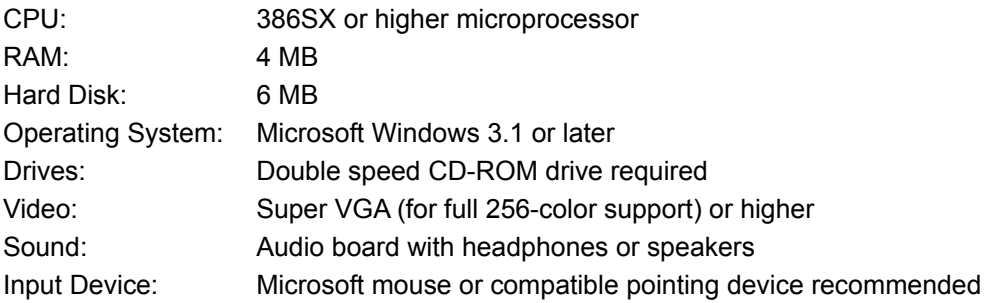

### **Microsoft 3D Movie Maker**

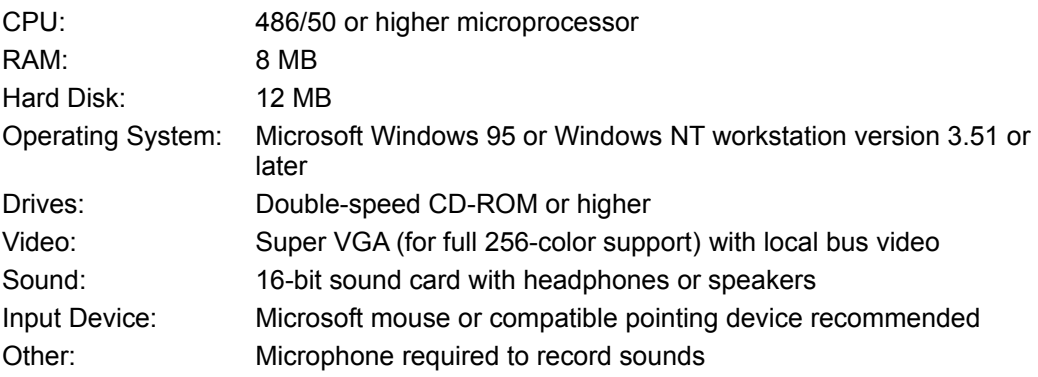

### **Microsoft 3D Movie Maker Trial Version**

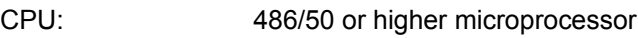

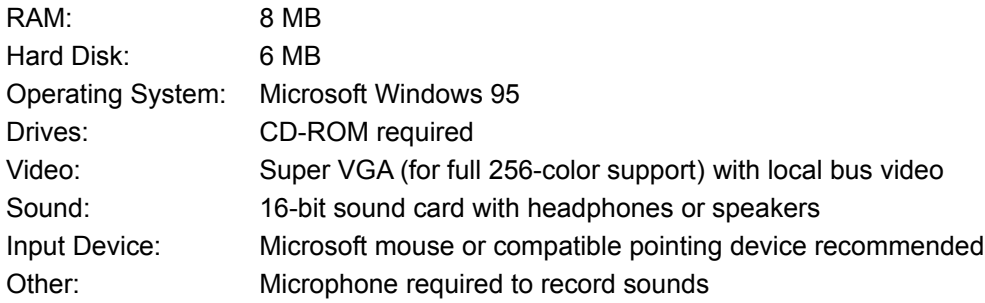

### **Microsoft Arcade**

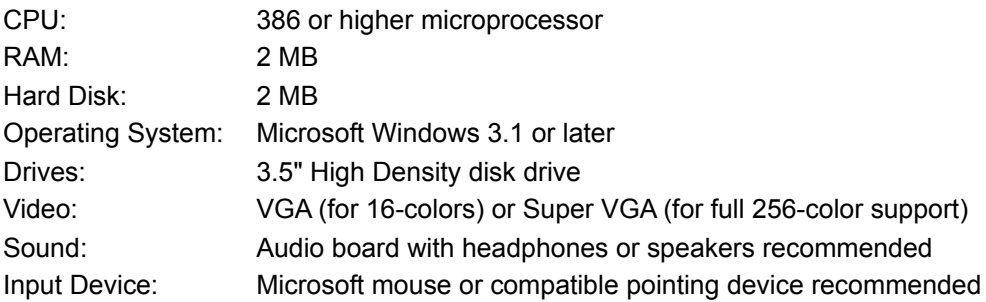

# **Microsoft Automap Streets Plus**

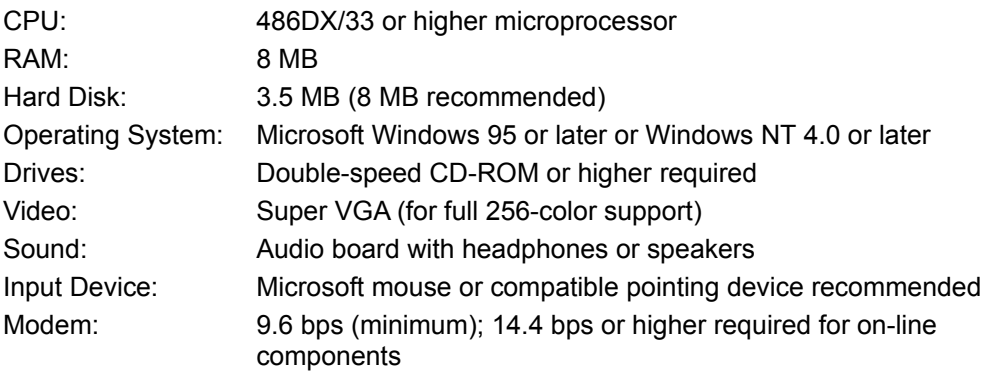

### **Microsoft Automap Trip Planner**

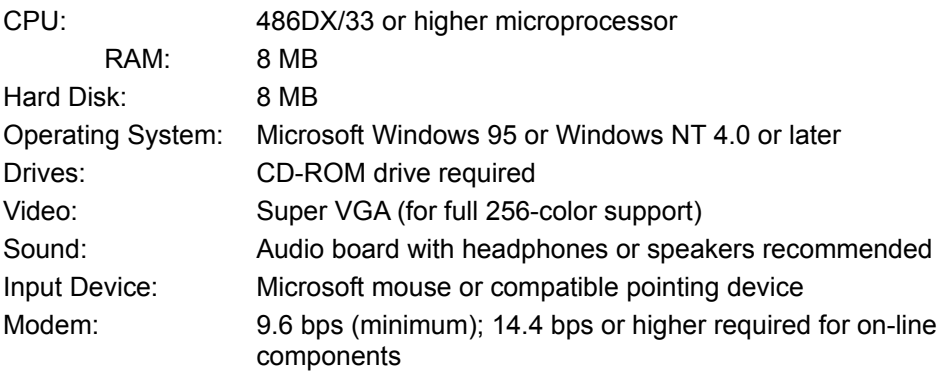

### **The Best of Microsoft Windows Entertainment Pack**

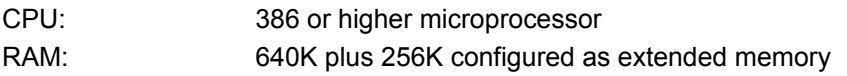

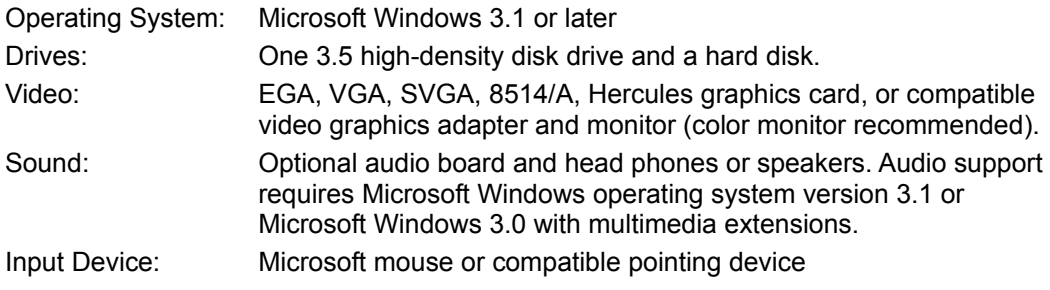

## **Microsoft Beyond the Limit: Ultimate Climb**

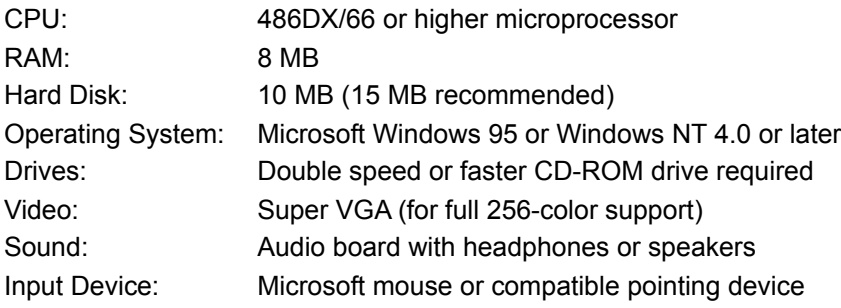

### **Microsoft Bookshelf 1996-97 Edition**

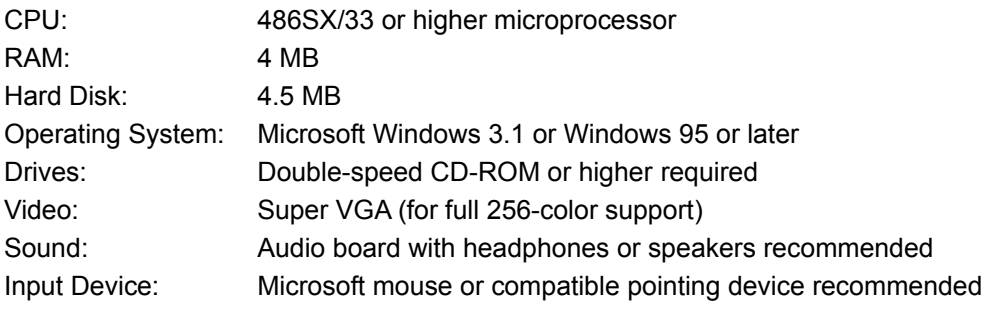

### **Microsoft Bookshelf 1996-97 Edition for the Macintosh**

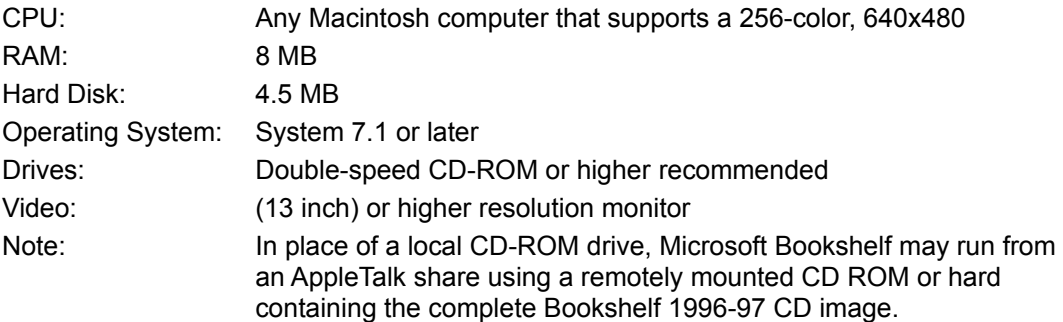

### **Microsoft Bookshelf Intro Edition**

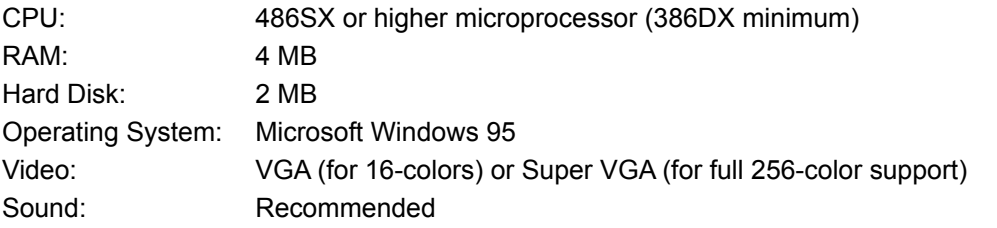
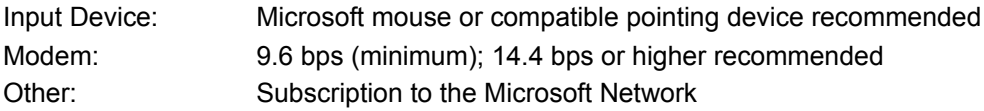

#### **Microsoft CarPoint**

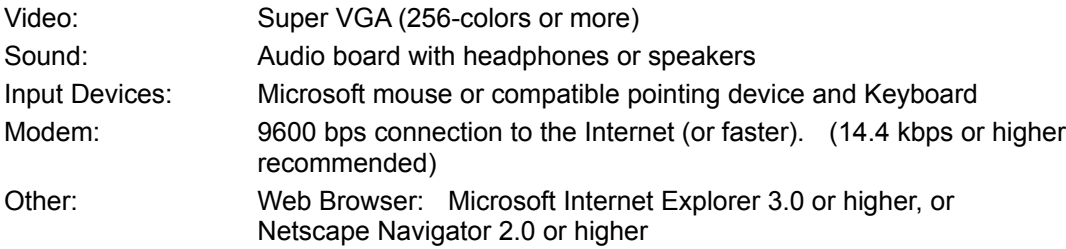

## **Microsoft Cinemania 97**

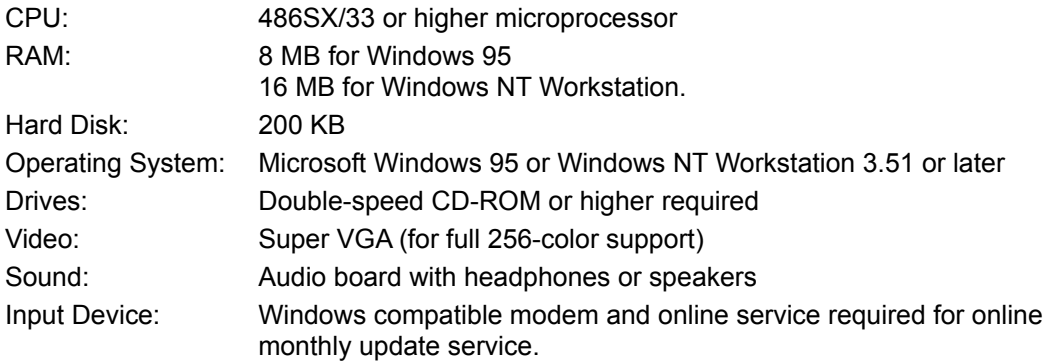

## **Microsoft Cinemania 97 for the Macintosh**

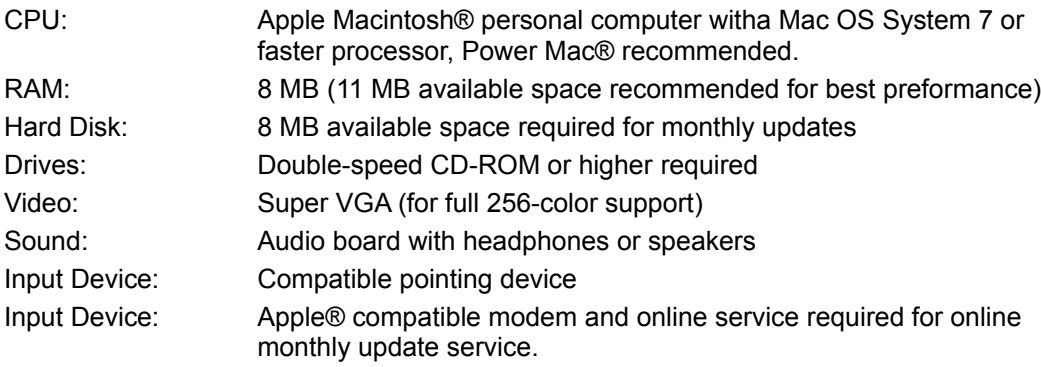

#### **Microsoft Close Combat**

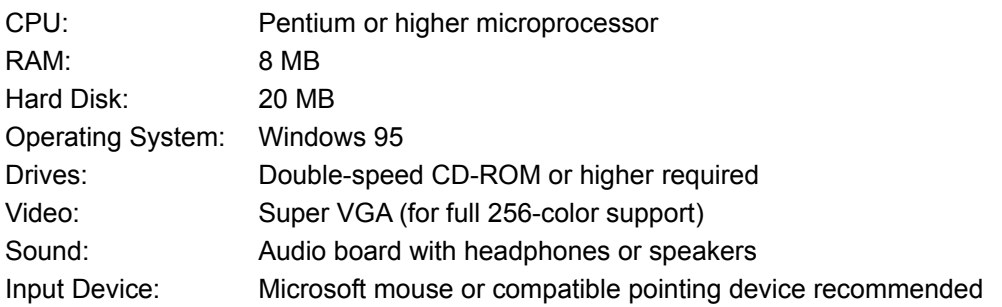

Other: Head-to-head network or modem play requires a TCP/IP connection (9600 baud modem or higher)

#### **Microsoft Close Combat for the Macintosh**

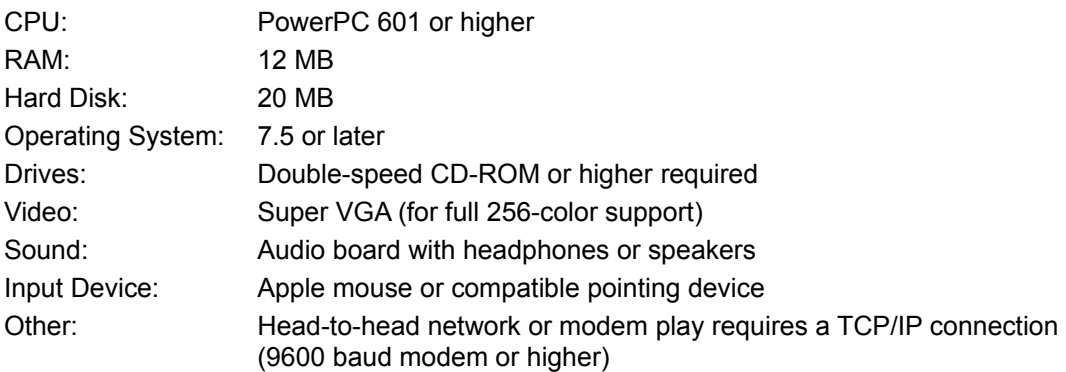

#### **Microsoft Close Combat Trial Version**

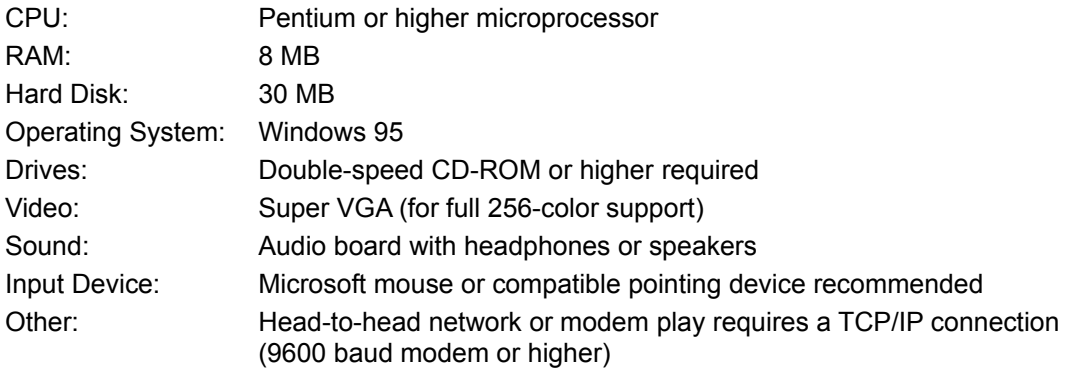

### **Microsoft Complete Gardening**

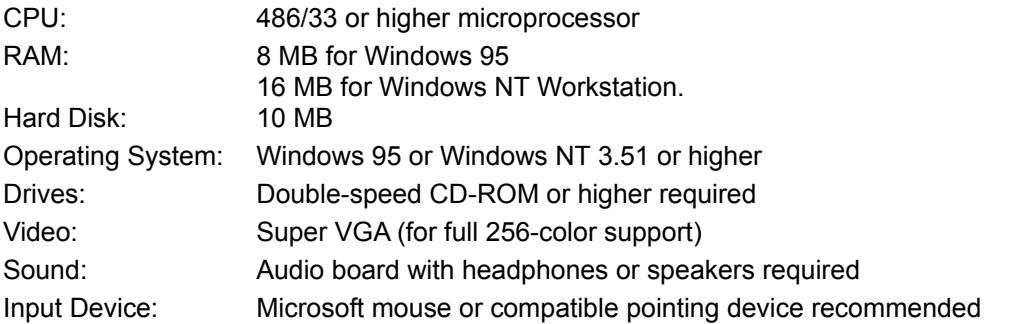

#### **Microsoft Creative Writer 2**

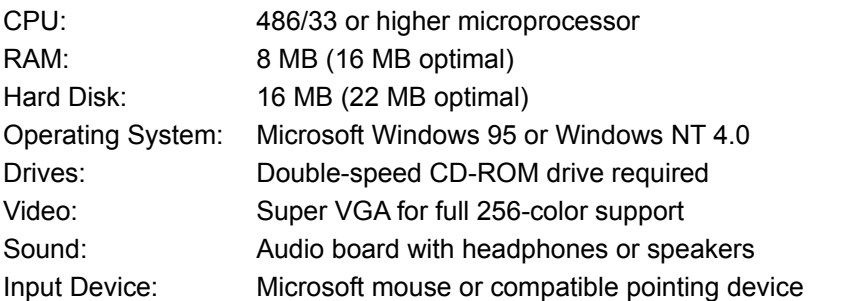

Other: Microsoft Windows-compatible modem and online service required for e-mail and Web pages (Contact your Internet service provider for additional details.)

#### **Microsoft Creative Writer 2 Trial Version**

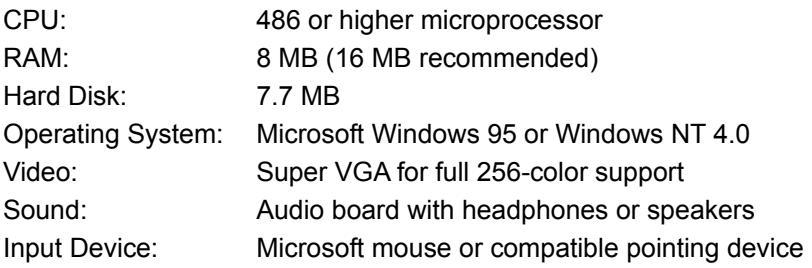

#### **Microsoft Dogs**

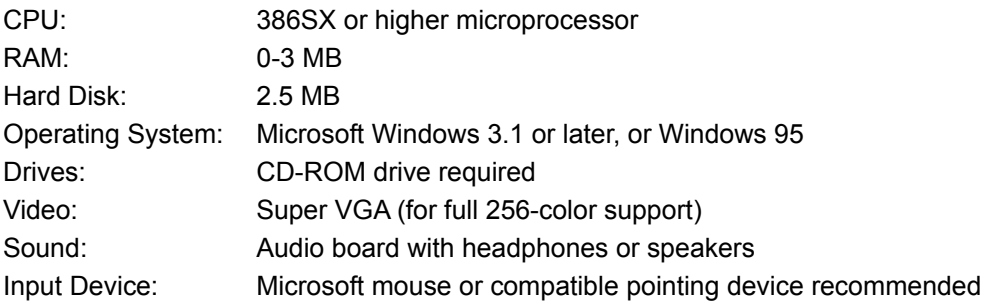

## **Microsoft EasyBall**

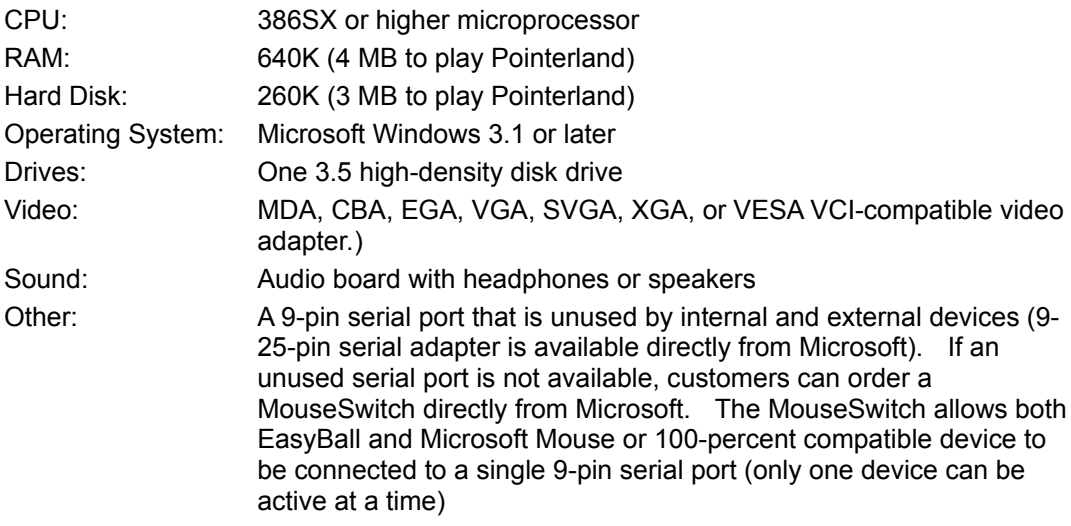

#### **Microsoft Encarta 97 Encyclopedia**

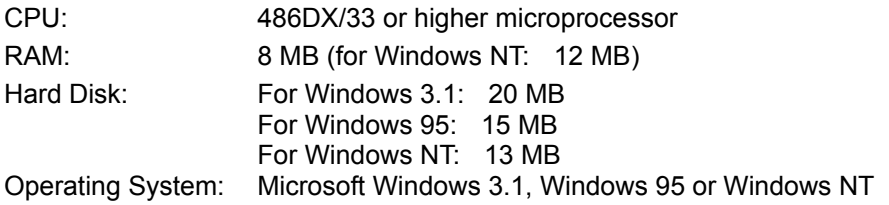

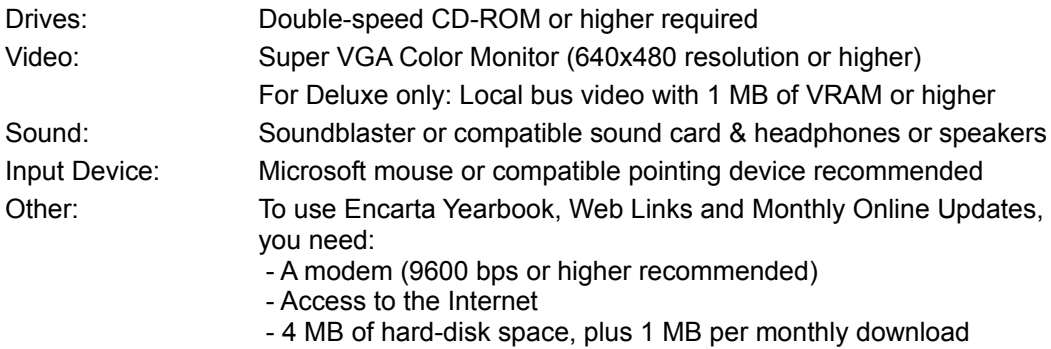

#### **Microsoft Encarta 97 Encyclopedia for the MacIntosh**

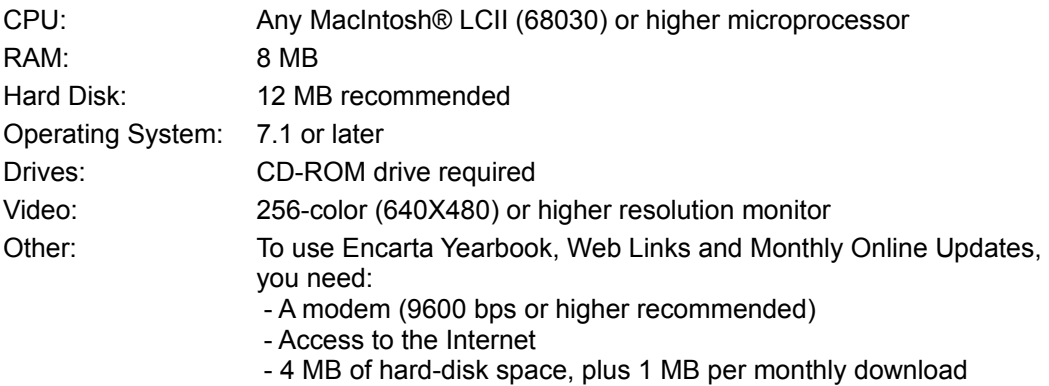

#### **Microsoft Encarta 97 World Atlas**

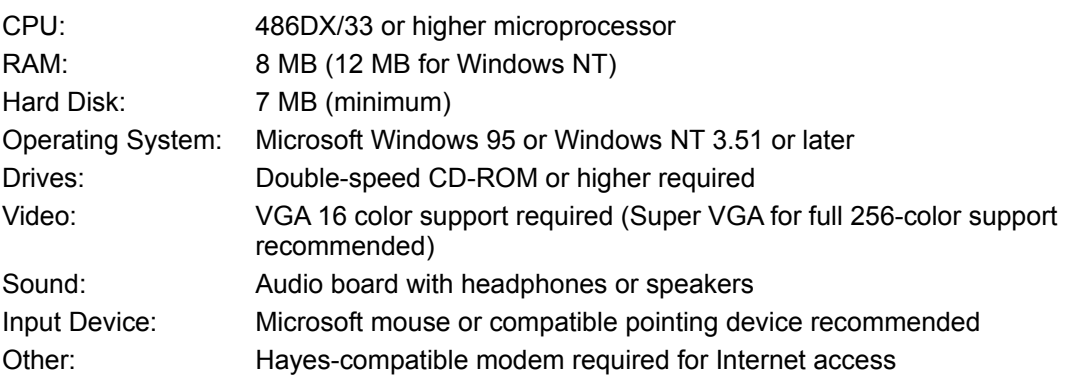

## **Microsoft Encarta Intro Edition**

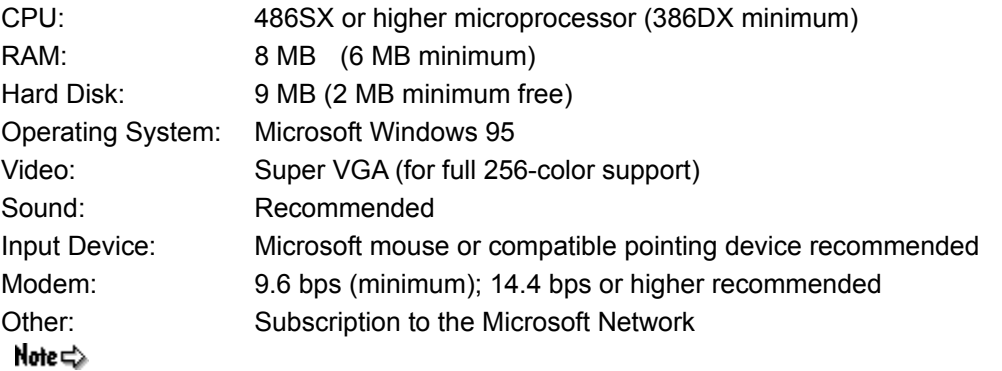

# During the first installation of Encarta Intro Edition, users will experience a one-time only 5-10 minute wait

while the interface software is downloaded onto the computer hard-drive (<1 MB of hard-disk space).

# **Microsoft Explorapedia: The World of Nature**

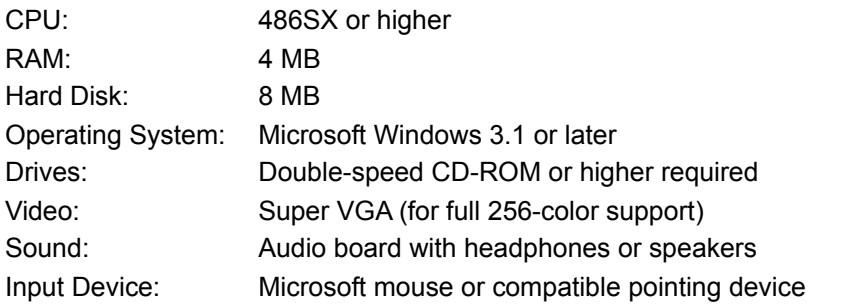

#### **Microsoft Expedia travel services**

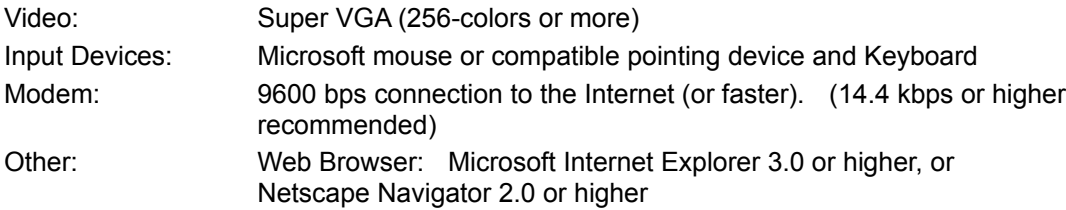

## **Microsoft Flight Simulator 6.0**

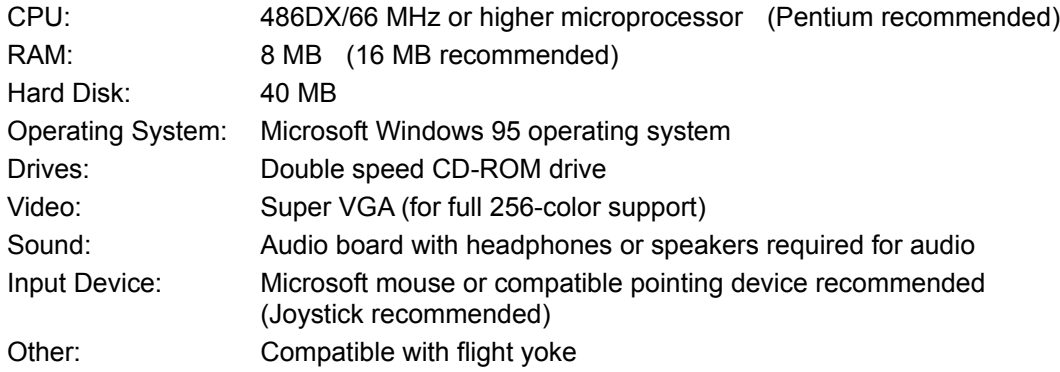

# **Microsoft Fury 3**

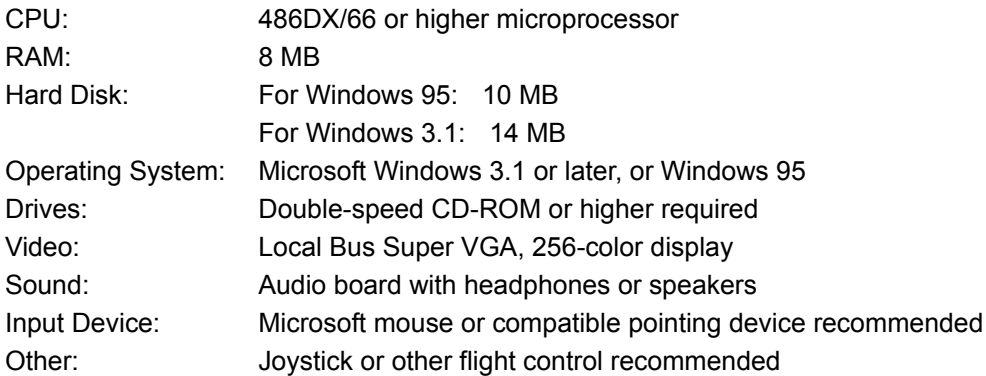

### **Microsoft Golf 3.0**

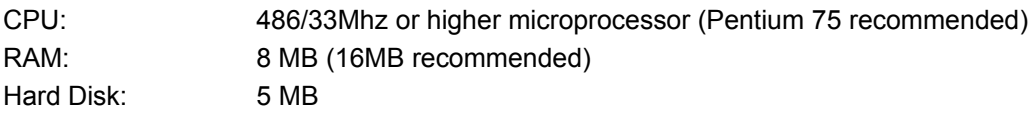

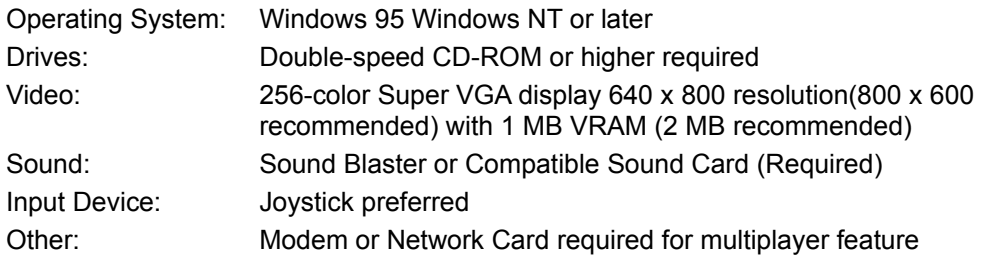

# **Microsoft Greetings Workshop**

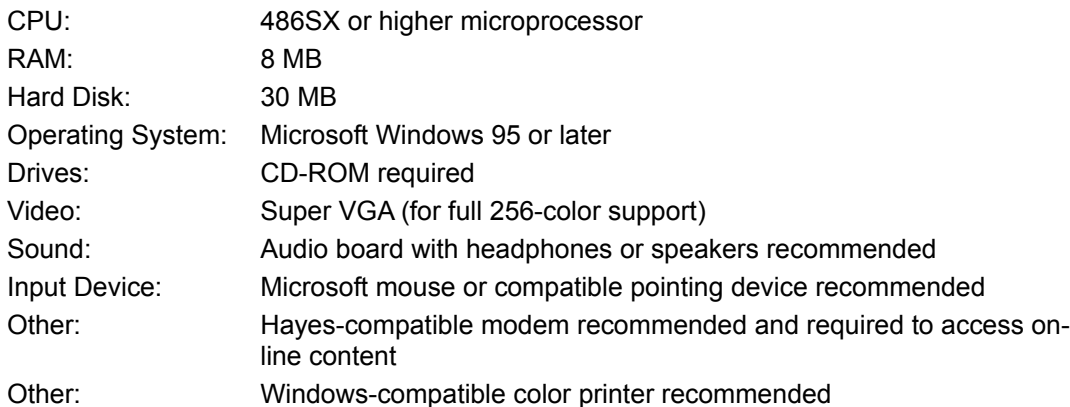

### **Microsoft Home Mouse**

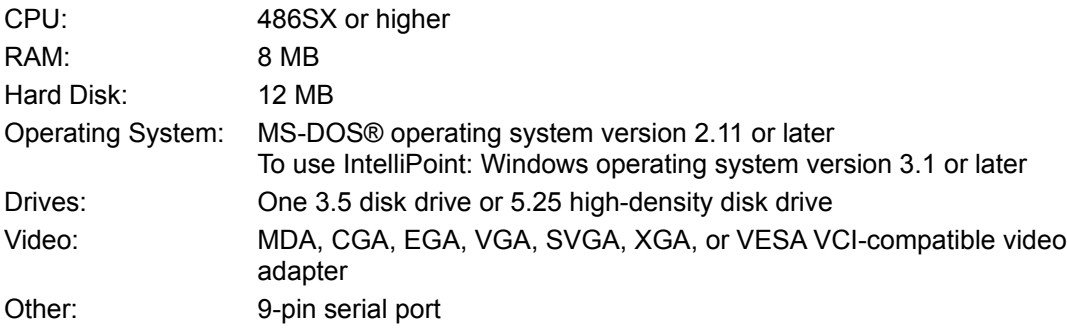

# **Microsoft Internet Explorer 3.0**

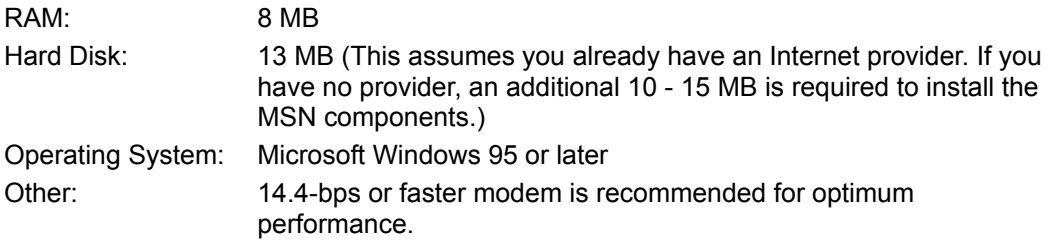

# **Microsoft Money 97**

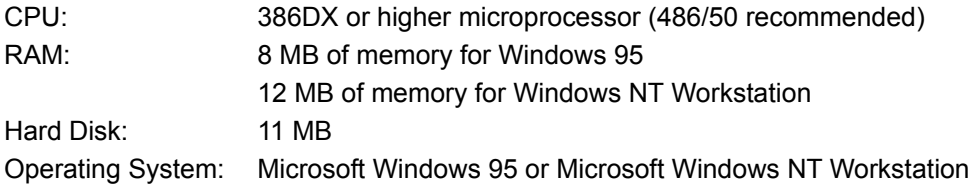

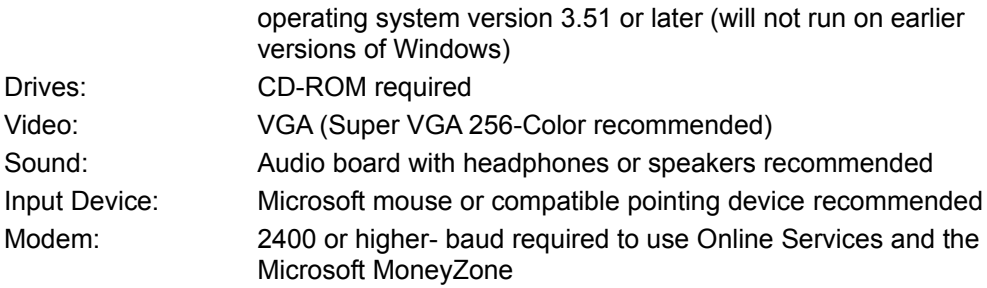

## **Microsoft Money 97 Trial Version**

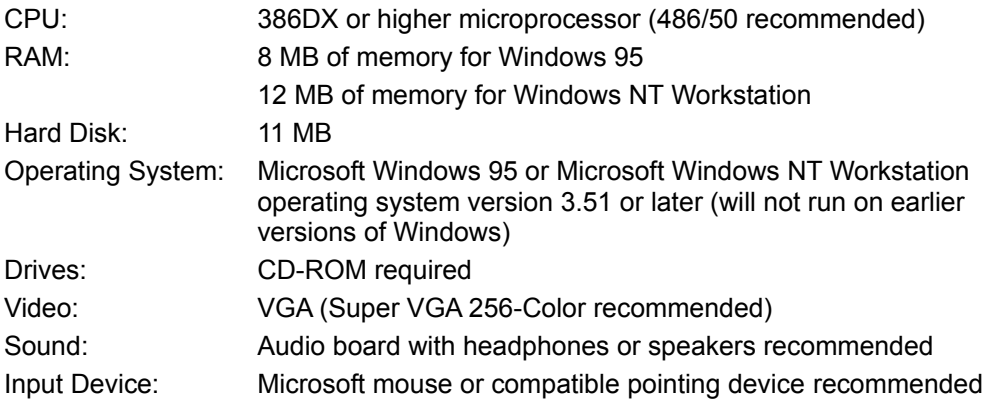

# **Microsoft Mouse version 2.0**

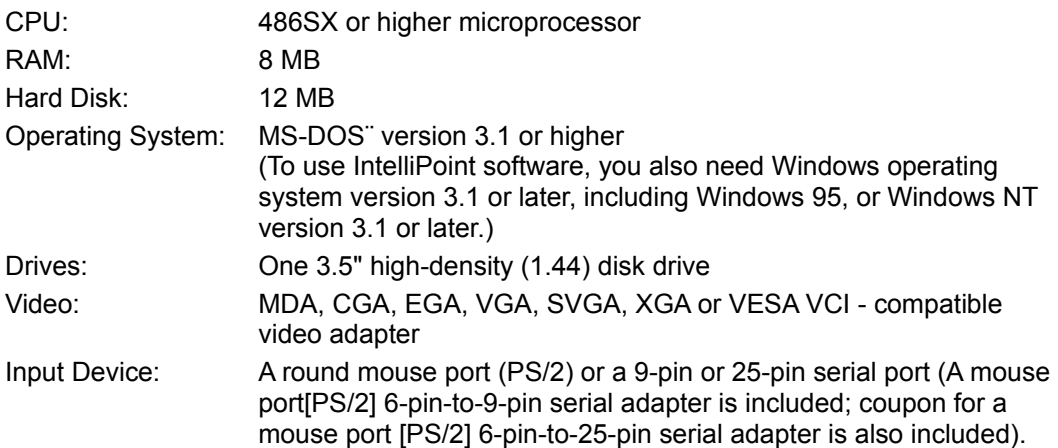

# **Microsoft Natural Keyboard**

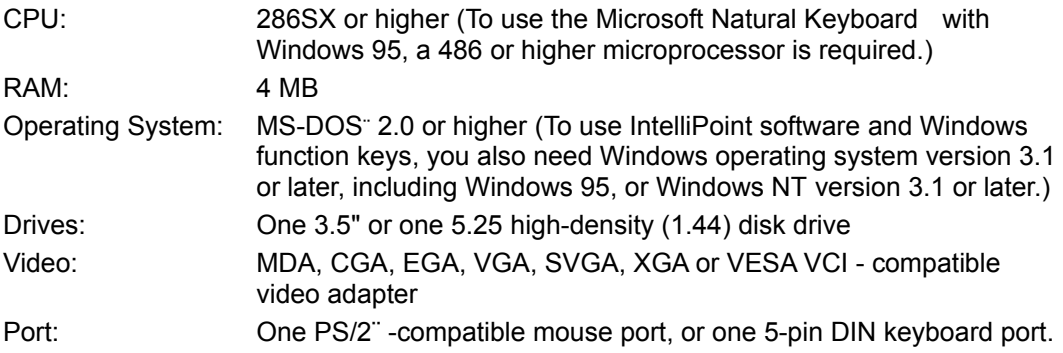

# This keyboard is NOT compatible with a serial port.

#### **Microsoft Network**

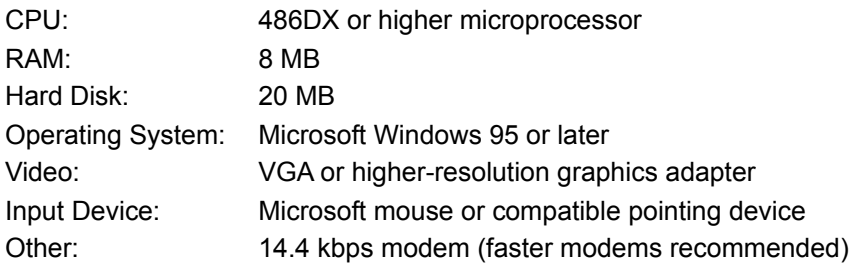

## **Nickelodeon 3D Movie Maker**

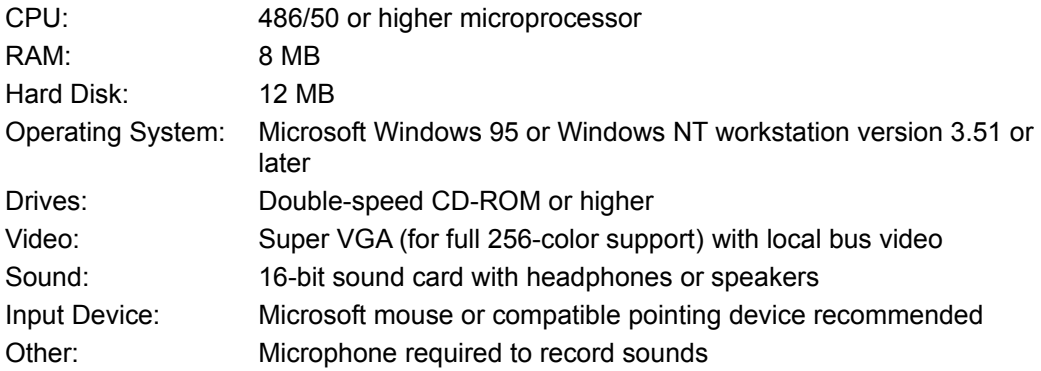

#### **Nickelodeon 3D Movie Maker Trial Version**

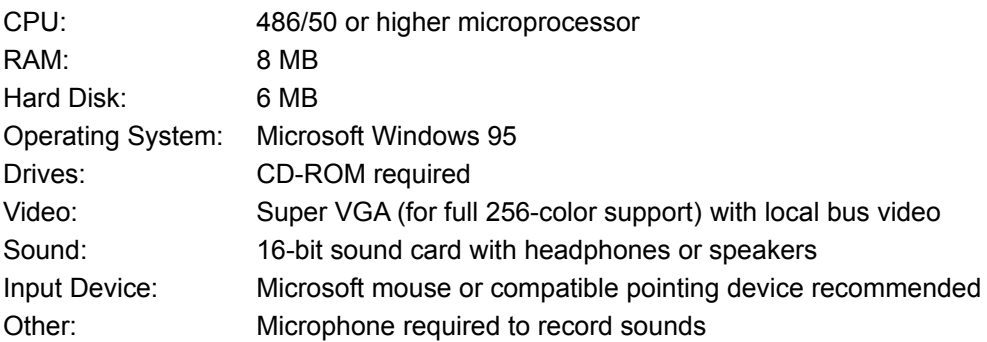

#### **Microsoft Oceans**

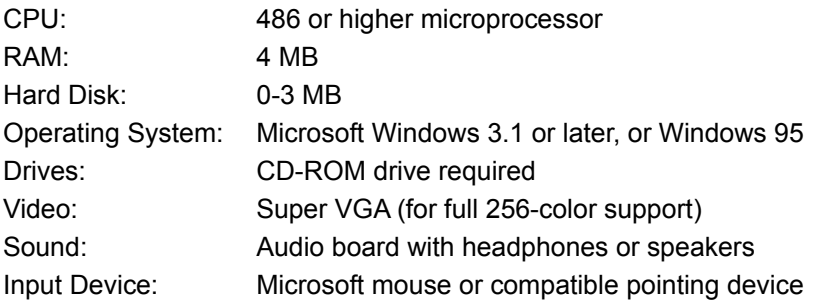

## **Microsoft Picture It!**

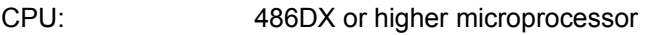

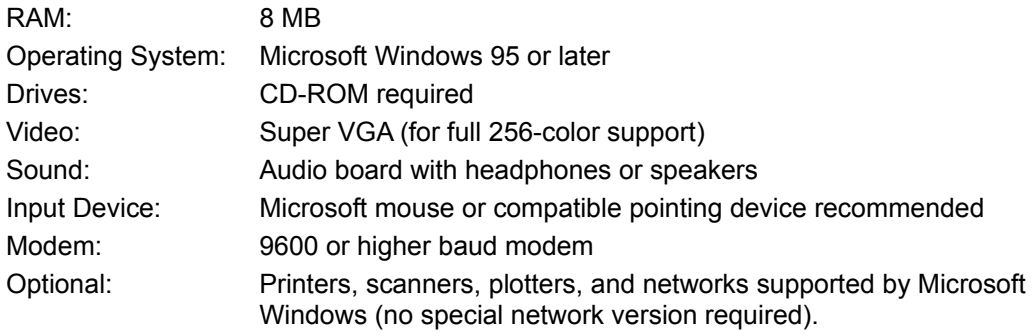

# **Microsoft PJ´s Reading Adventures**

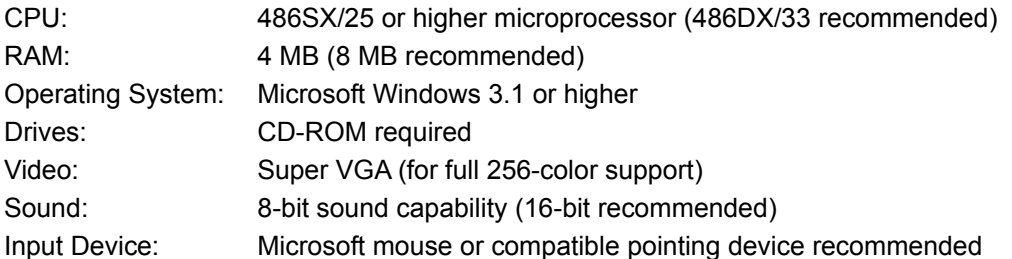

# **Microsoft Publisher 97**

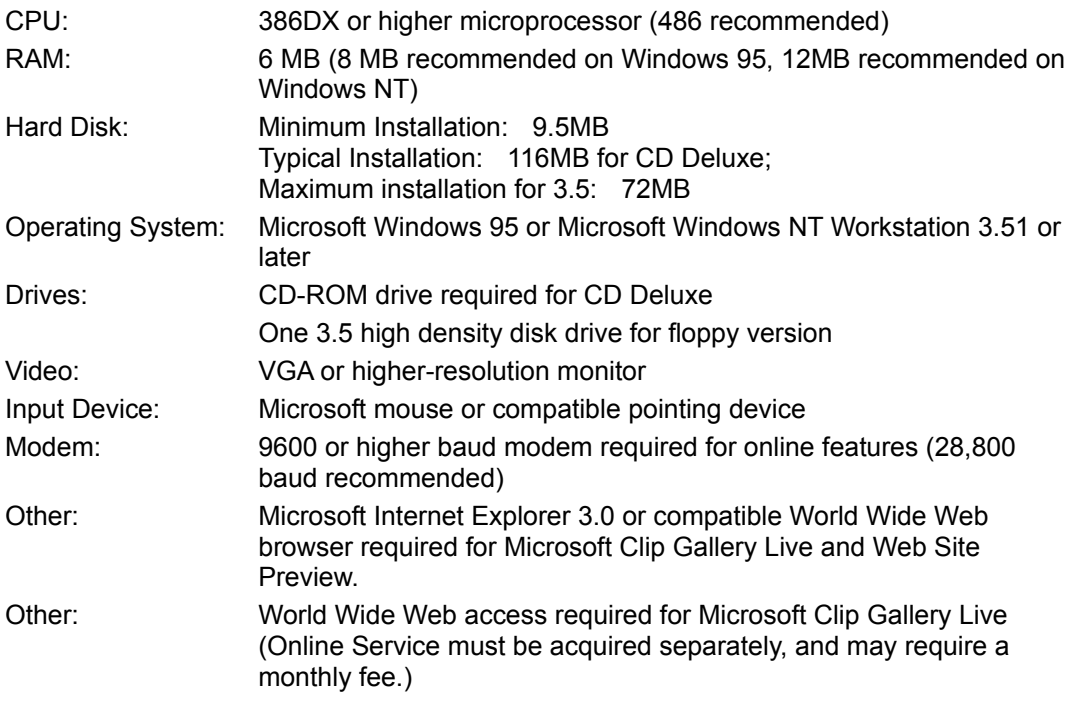

## **Microsoft Publisher 97 Trial Version**

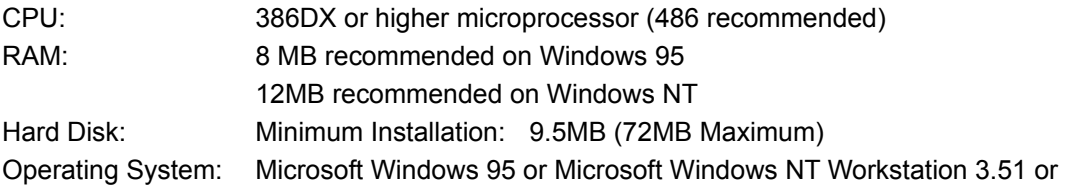

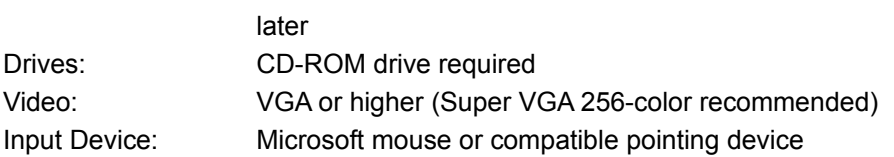

#### **Microsoft Return of Arcade version 1.0**

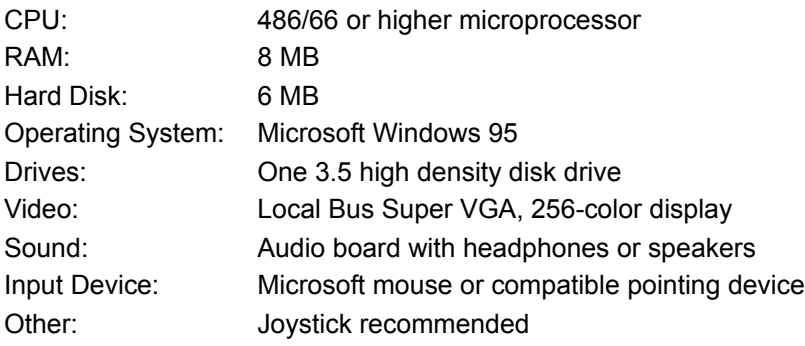

#### **Microsoft SideWinder 3D Pro**

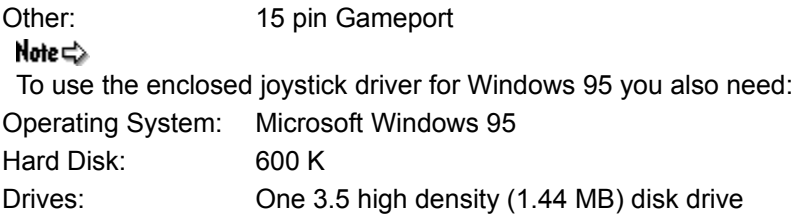

## **Microsoft SideWinder Standard**

Other: 15 pin Gameport

# **Microsoft SideWinder Game Pad**

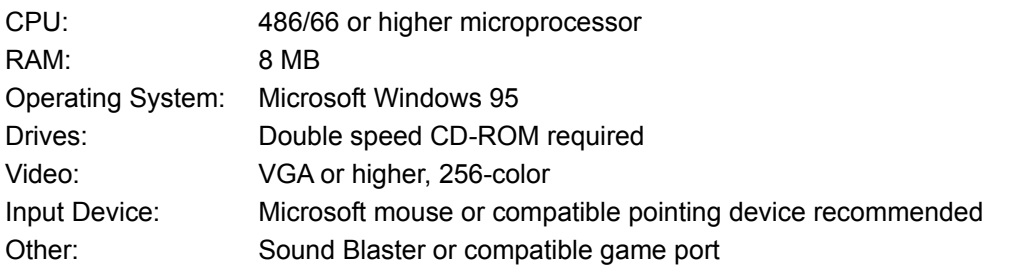

## **Microsoft Soccer**

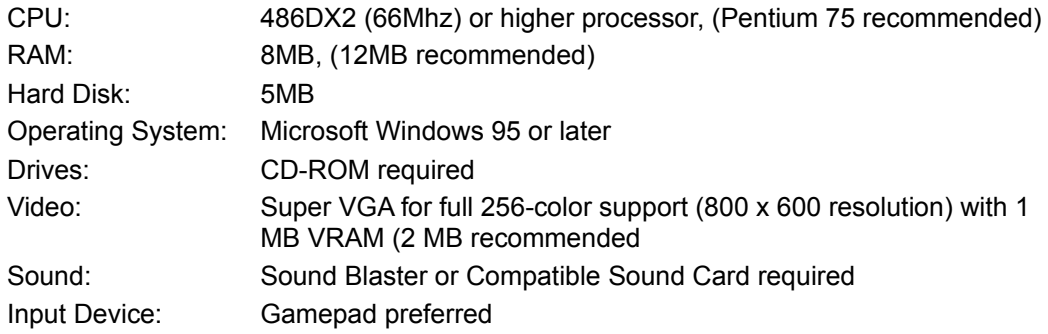

## **Microsoft Space Simulator**

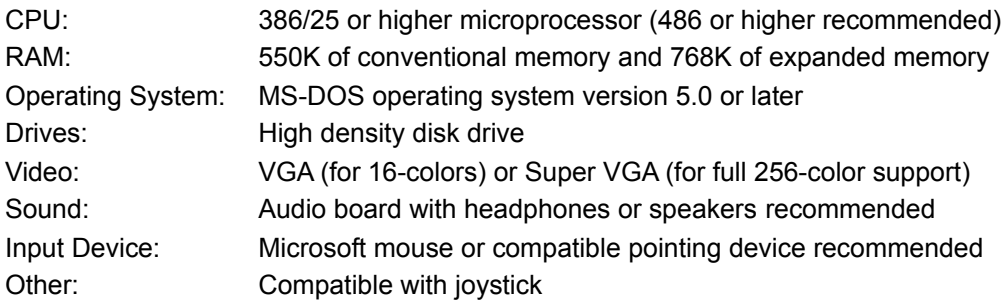

## **Microsoft Wine Guide**

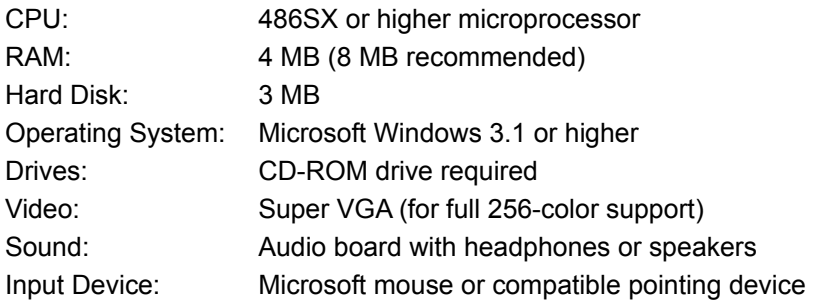

#### **Microsoft Works**

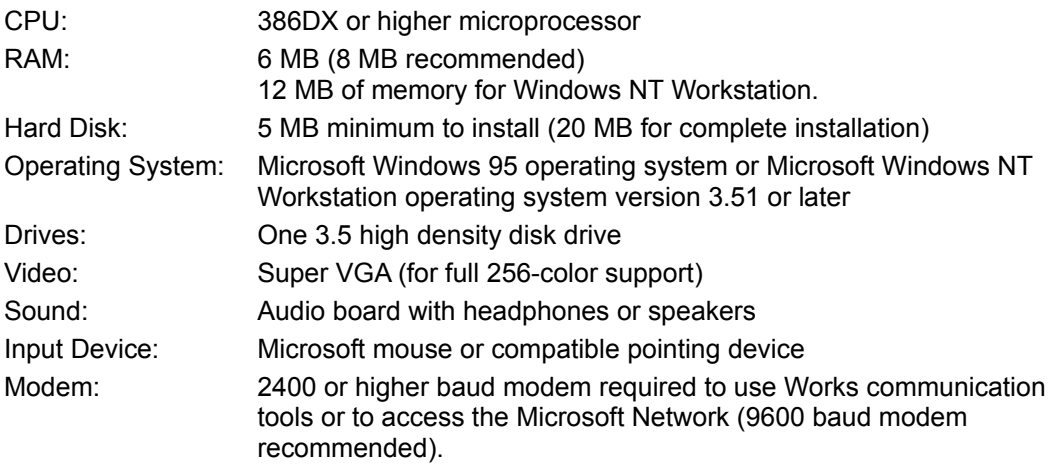

# **Microsoft World of Flight**

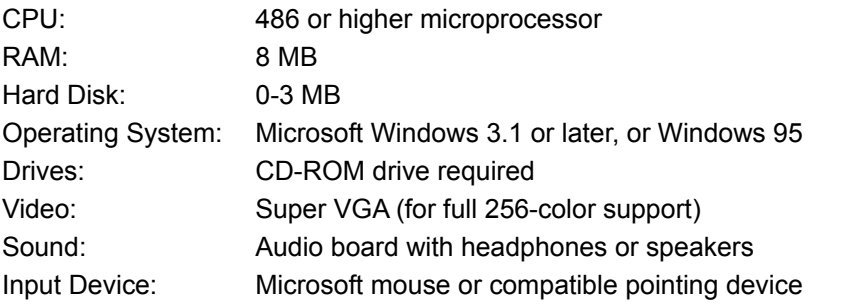

## **Monster Truck Madness**

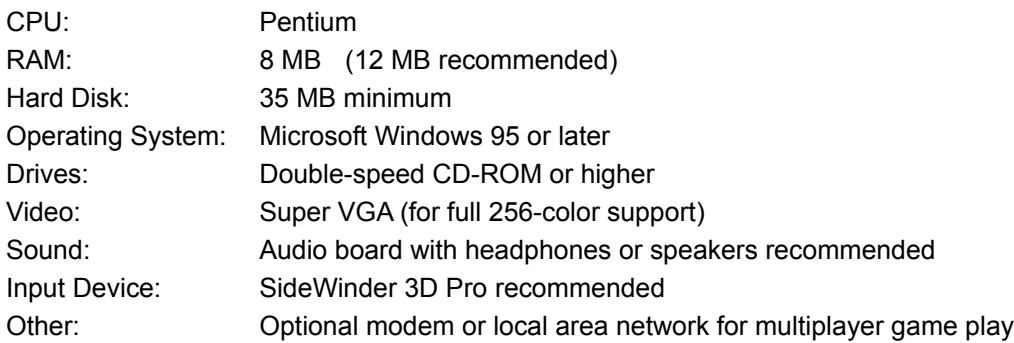

## **Monster Truck Madness Trial Version**

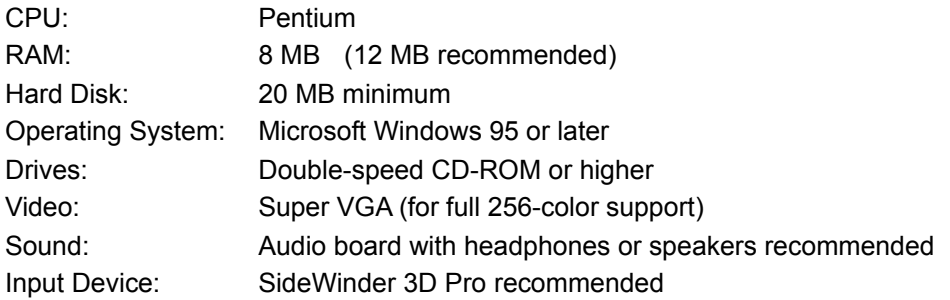

### **NBA Full Court Press**

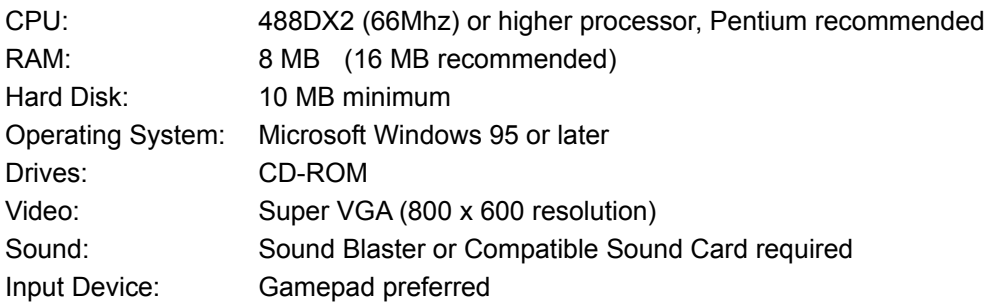

# **Reader´s Digest Complete Do-It-Yourself Guide**

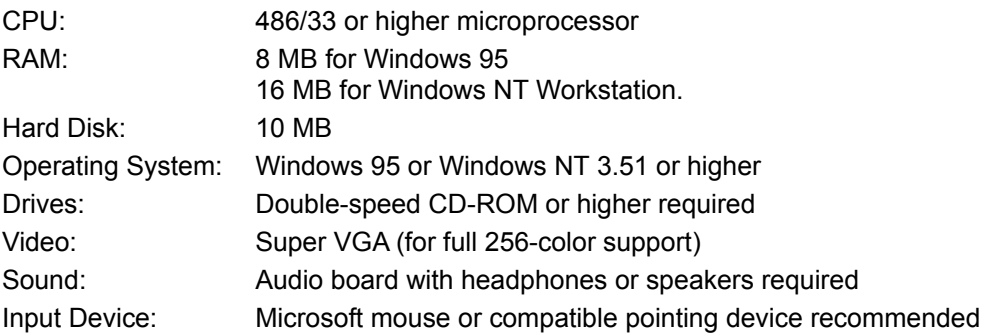

# **Scholastic´s® Magic School Bus Series**

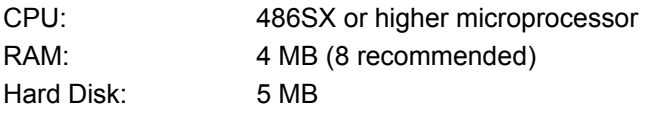

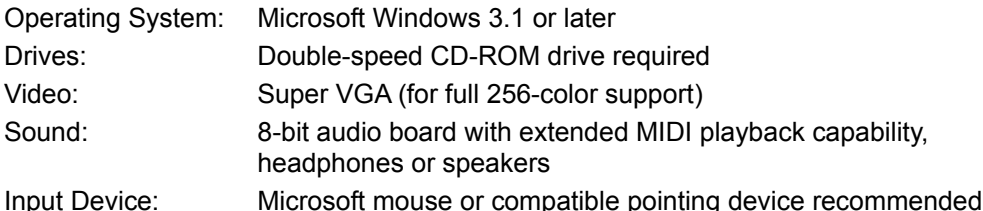

#### **Scholastic´s the Magic School Bus Explores in the Age of Dinosaurs**

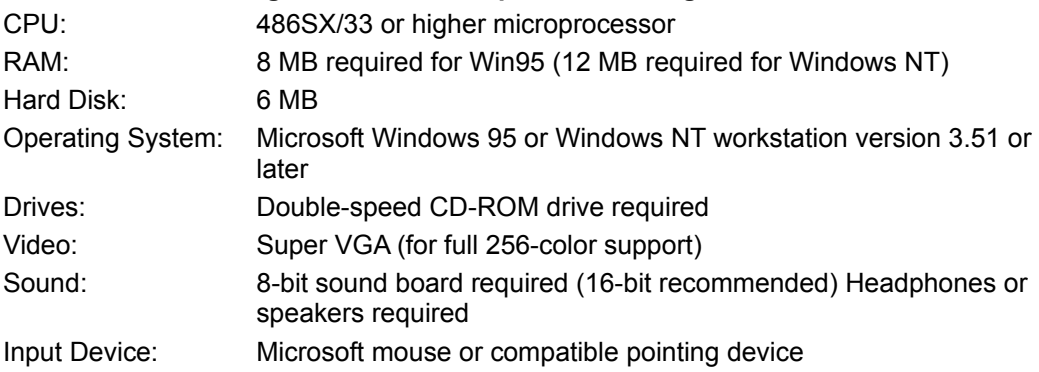

# **Scholastic´s the Magic School Bus® Explores Inside the Earth**

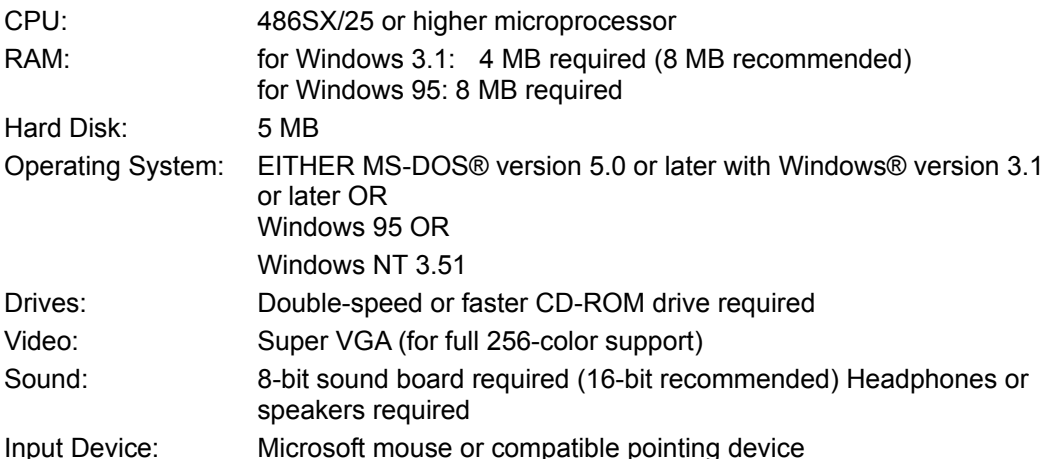

## **Scholastic´s The Magic School Bus Explores the Human Body**

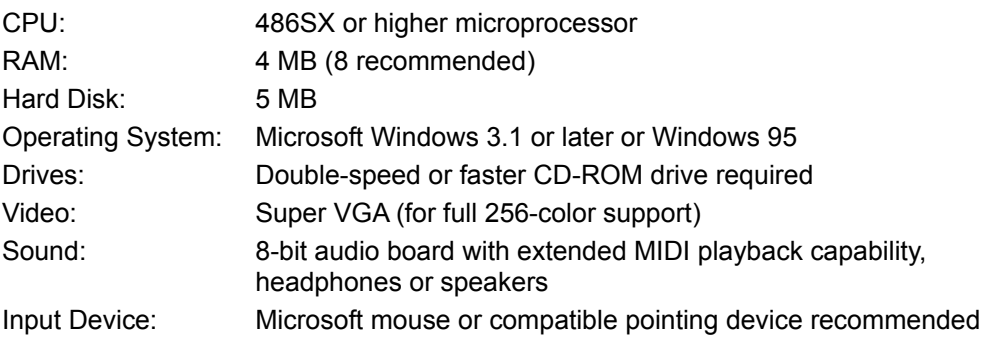

## **Scholastic´s The Magic School Bus Explores the Human Body for the MacIntosh**

CPU: Macintosh LC 550 or higher with color monitor

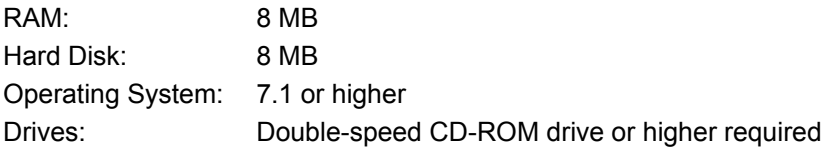

#### **Scholastic´s The Magic School Bus Explores the Ocean**

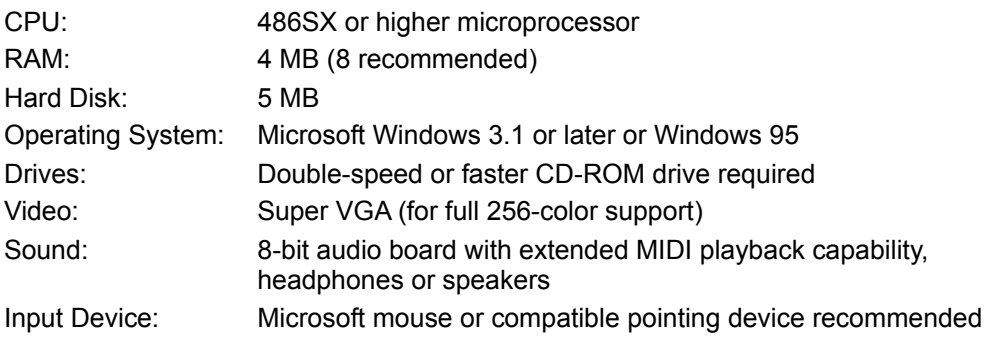

# **Scholastic´s The Magic School Bus Explores the Ocean for the Macintosh**

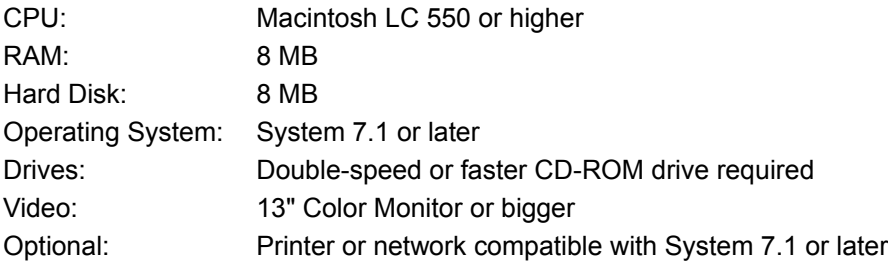

# **Scholastic´s The Magic School Bus Explores the Solar System**

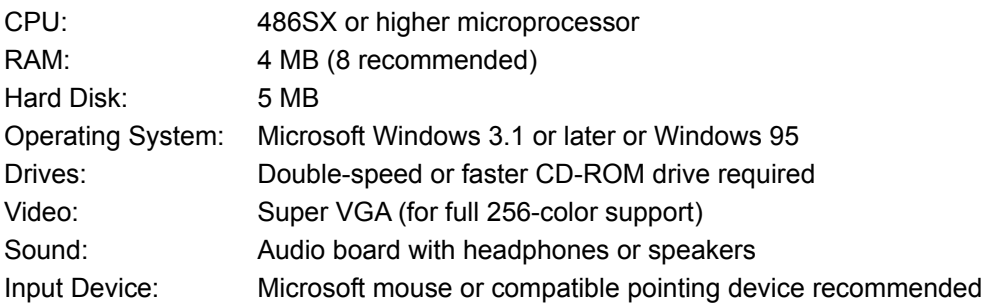

## **Scholastic´s the Magic School Bus Trial Versions**

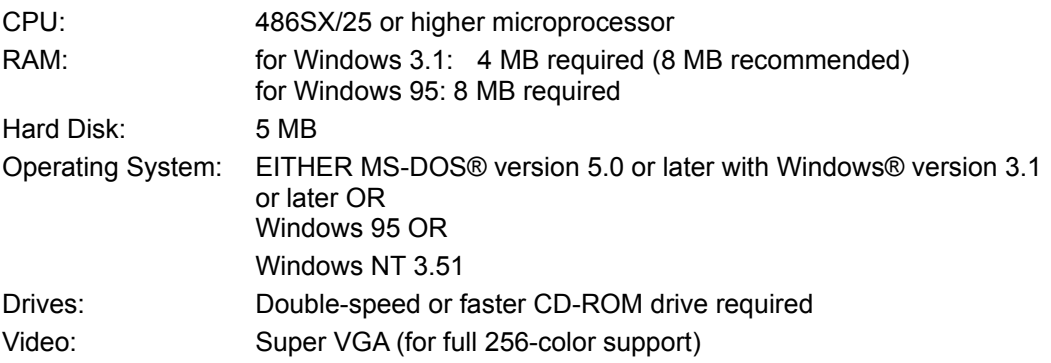

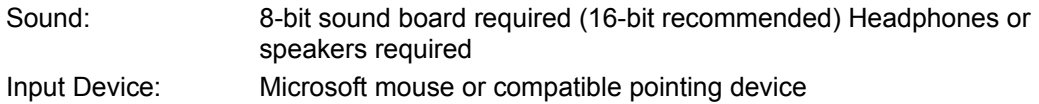

## **Microsoft Interactive CD Sampler**

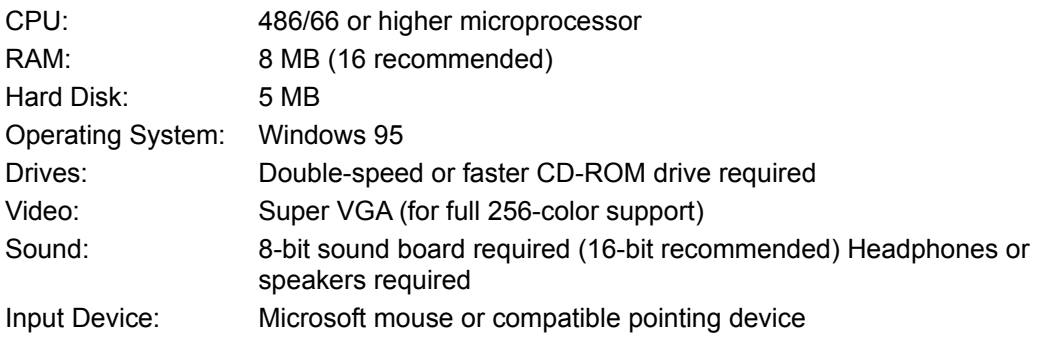

# **Product System Requirements**

Detailed information about the necessary hardware and software needed to most effectively run the products featured on the Microsoft Interactive CD Sampler are listed in the following topics.

System Requirements for Games Products System Requirements for Productivity Products System Requirements for Kids Products **System Requirements for Macintosh Products** System Requirements for Reference Products System Requirements for the Trial Versions System Requirements in Alphabetical Order

# **System Requirements for Games Products**

To view the system requirements of a product, click on the product name or press **TAB** to highlight the product name, then press **ENTER**. Use the scroll bar or press the **PAGE DOWN** key to view products not visible on your screen. To return to the Help topic you were previously reading, click **Back** on the button bar above or press **CRTL+ B** on your keyboard.

Deadly Tide Dreamworks Interactive The Neverhood Trial Version Dreamworks Interactive The Neverhood GEX Trial Version **GEX**  Hellbender Trial Version **Hellbender** Microsoft Flight Simulator 6.0 Microsoft SideWinder 3D Pro Microsoft SideWinder Game Pad Monster Truck Madness Trial Version Monster Truck Madness

# **System Requirements for Productivity Products**

To view the system requirements of a product, click on the product name or press **TAB** to highlight the product name, then press **ENTER**. Use the scroll bar or press the **PAGE DOWN** key to view products not visible on your screen. To return to the Help topic you were previously reading, click **Back** on the button bar above or press **CRTL+ B** on your keyboard.

Microsoft Automap Streets Plus Microsoft Automap Trip Planner Microsoft Greetings Workshop Microsoft Money 97 Microsoft Money 97 Trial Version Microsoft Mouse 2.0 Microsoft Natural Keyboard Microsoft Picture It! Microsoft Publisher 97 Microsoft Publisher 97 Trial Version

# **System Requirements for KIDS´ Products**

To view the system requirements of a product, click on the product name or press **TAB** to highlight the product name, then press **ENTER**. Use the scroll bar or press the **PAGE DOWN** key to view products not visible on your screen. To return to the Help topic you were previously reading, click **Back** on the button bar above or press **CRTL+ B** on your keyboard.

DreamWorks Interactive Goosebumps: Escape From Horrorland DreamWorks Interactive Someone´s in the Kitchen Microsoft 3D Movie Maker Microsoft 3D Movie Maker Trial Version Microsoft Beyond the Limit: The Ultimate Climb Microsoft Creative Writer 2 Microsoft Creative Writer 2 Trial Version Microsoft EasyBall Microsoft Encarta 97 Encyclopedia Microsoft Encarta 97 Encyclopedia for the Macintosh Microsoft Encarta 97 World Atlas Nickelodeon 3D Movie Maker Nickelodeon 3D Movie Maker Trial Version Scholastic´s Magic School Bus Explores in the Age of Dinosaurs Scholastic´s Magic School Bus Explores the Earth Scholastic's Magic School Bus Explores the Human Body Scholastic's Magic School Bus Explores the Human Body for the Macintosh Scholastic's Magic School Bus Explores the Ocean Scholastic's Magic School Bus Explores the Ocean for the Macintosh Scholastic´s Magic School Bus Explores the Solar System Scholastic´s Magic School Bus Trial Versions

# **System Requirements for Macintosh Products**

To view the system requirements of a product, click on the product name or press **TAB** to highlight the product name, then press **ENTER**. Use the scroll bar or press the **PAGE DOWN** key to view products not visible on your screen. To return to the Help topic you were previously reading, click **Back** on the button bar above or press **CRTL+ B** on your keyboard.

The following are Microsoft products that also have Macintosh versions:

Microsoft Bookshelf 1996-97 Edition for the Macintosh Microsoft Close Combat for the Macintosh Microsoft Encarta 97 Encyclopedia for the Macintosh Scholastic's Magic School Bus Explores the Human Body for the Macintosh Scholastic´s Magic School Bus Explores the Ocean for the Macintosh

# **System Requirements for Reference Products**

To view the system requirements of a product, click on the product name or press **TAB** to highlight the product name, then press **ENTER**. Use the scroll bar or press the **PAGE DOWN** key to view products not visible on your screen. To return to the Help topic you were previously reading, click **Back** on the button bar above or press **CRTL+ B** on your keyboard.

Microsoft Automap Streets Plus Microsoft Automap Trip Planner Microsoft Bookshelf 1996-97 Edition for the Macintosh Microsoft Bookshelf 1996-97 Edition Microsoft Bookshelf Intro Edition **Microsoft CarPoint** Microsoft Encarta 97 Encyclopedia for the Macintosh Microsoft Encarta 97 Encyclopedia Microsoft Encarta 97 World Atlas Microsoft Encarta Intro Edition Microsoft Expedia travel services

# **System Requirements for the Trial Versions**

To view the system requirements of a products trial version, click on the product name or press **TAB** to highlight the product name, then press **ENTER**. Use the scroll bar or press the **PAGE DOWN** key to view products not visible on your screen. To return to the Help topic you were previously reading, click **Back** on the button bar above or press **CRTL+ B** on your keyboard.

Dreamworks Interactive The Neverhood Trial Version GEX Trial Version Hellbender Trial Version Microsoft 3D Movie Maker Trial Version Microsoft Close Combat Trial Version Microsoft Creative Writer 2 Trial Version Microsoft Money 97 Trial Version Microsoft Publisher 97 Trial Version Microsoft Return of Arcade Trial Version (Pac-Man) Monster Truck Madness Trial Version Nickelodeon 3D Movie Maker Trial Version Scholastic's Magic School Bus Trial Versions

# **System Requirements in Alphabetical Order**

To view the system requirements of a product, click on the product name or press **TAB** to highlight the product name, then press **ENTER**. Use the scroll bar or press the **PAGE DOWN** key to view products not visible on your screen. To return to the Help topic you were previously reading, click **Back** on the button bar above or press **CRTL+ B** on your keyboard.

Deadly Tide DreamWorks Interactive Goosebumps: Escape From Horrorland DreamWorks Interactive Someone´s in the Kitchen Dreamworks Interactive The Neverhood Trial Version Dreamworks Interactive The Neverhood GEX Trial Version GEX Hellbender Trial Version **Hellbender** Microsoft 3D Movie Maker Trial Version Microsoft 3D Movie Maker Microsoft Automap Streets Plus Microsoft Automap Trip Planner Microsoft Beyond the Limit: The Ultimate Climb Microsoft Bookshelf 1996-97 Edition for the Macintosh Microsoft Bookshelf 1996-97 Edition Microsoft Bookshelf Intro Edition Microsoft CarPoint Microsoft Close Combat for the Macintosh Microsoft Close Combat Trial Version Microsoft Close Combat Microsoft Creative Writer 2 Trial Version Microsoft Creative Writer 2 Microsoft EasyBall Microsoft Encarta 97 Encyclopedia for the Macintosh Microsoft Encarta 97 Encyclopedia Microsoft Encarta 97 World Atlas Microsoft Encarta Intro Edition Microsoft Expedia travel services Microsoft Flight Simulator 6.0 Microsoft Greetings Workshop Microsoft Interactive CD Sampler Microsoft Internet Explorer 3.0 Microsoft Money 97 Trial Version Microsoft Money 97 Microsoft Mouse 2.0 Microsoft Natural Keyboard Microsoft Network

Microsoft Picture It! Microsoft Publisher 97 Trial Version Microsoft Publisher 97 Microsoft Return of Arcade 1.0 Microsoft SideWinder 3D Pro Microsoft SideWinder Game Pad Monster Truck Madness Trial Version Monster Truck Madness Nickelodeon 3D Movie Maker Trial Version Nickelodeon 3D Movie Maker Scholastic's Magic School Bus Explores in the Age of Dinosaurs Scholastic's Magic School Bus Explores the Earth Scholastic's Magic School Bus Explores the Human Body for the Macintosh Scholastic's Magic School Bus Explores the Human Body Scholastic's Magic School Bus Explores the Ocean for the Macintosh Scholastic's Magic School Bus Explores the Ocean Scholastic's Magic School Bus Explores the Solar System Scholastic's Magic School Bus Trial Versions

# **Copyright Information**

© 1993 - 1996 Microsoft Corporation. All rights reserved.

Microsoft, MS, MS-DOS, Windows, the Windows logo, Where do you want to go today?, Windows Start logo design, MSN, Automap, Bookshelf, CarPoint, Cinemania, Deadly Tide, EasyBall, the EasyBall shape, Encarta, Explorapedia, Full Court Press, Fury3, Hellbender, Imaginopolis, McZee, the McZee design, Monster Truck Madness, Natural Keyboard, PictureIt!, PlayerNet, SideWinder, and TipWizard, are either trademarks or registered trademarks of Microsoft Corporation in the United States and/or other countries.

Other product and company names mentioned herein may be the trademarks of their respective owners.

WARNING: This computer program is protected by copyright law and international treaties. Unauthorized reproduction or distribution of this program, or any portion of it, may result in severe civil and criminal penalties, and will be prosecuted to the maximum extent possible under the law.

#### Note =>

The products represented in this Help Topic may be featured in a catalog different from the one from which this Help program was started. To see more information about a product that interests you, either go to the Sampler World or catalog which contains that product.

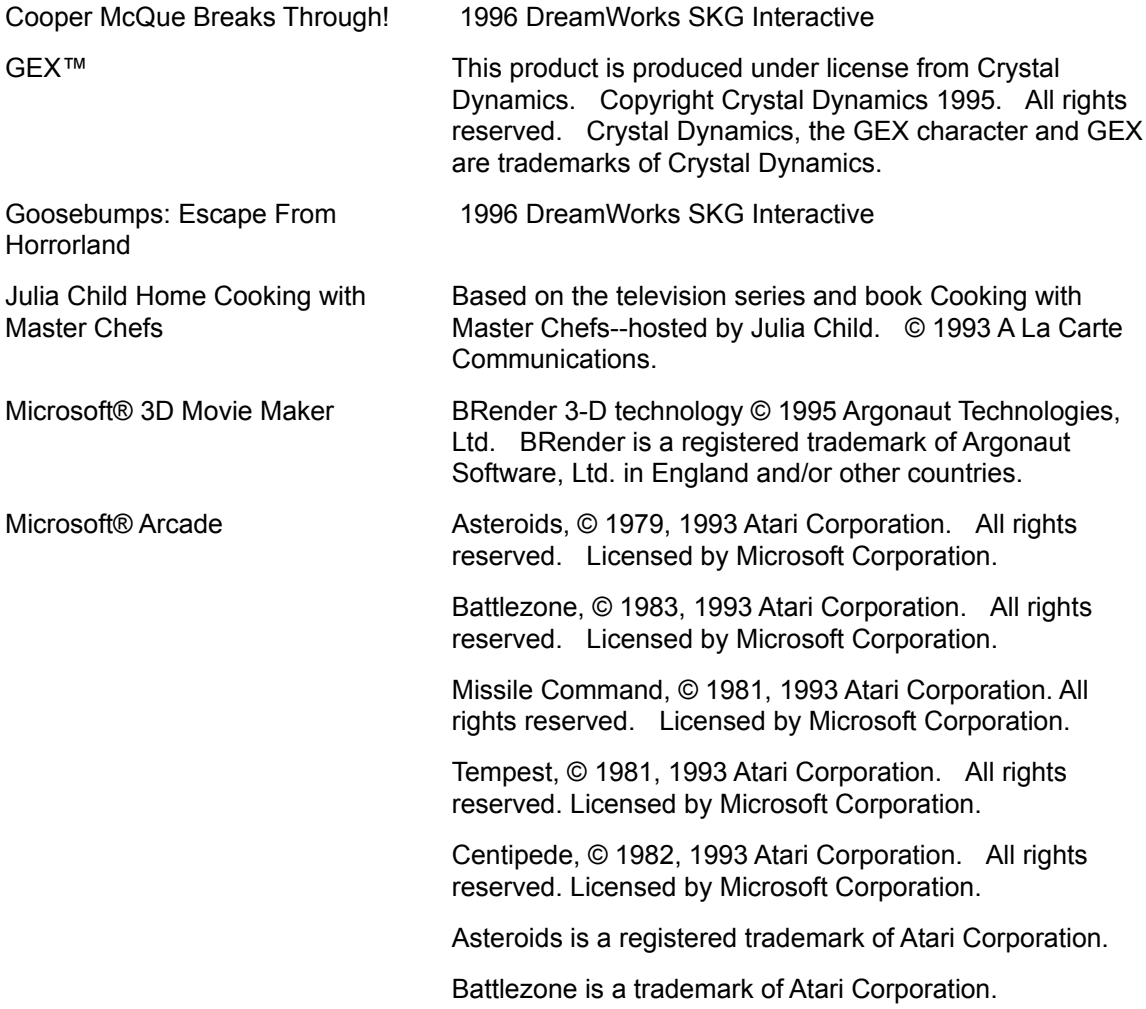

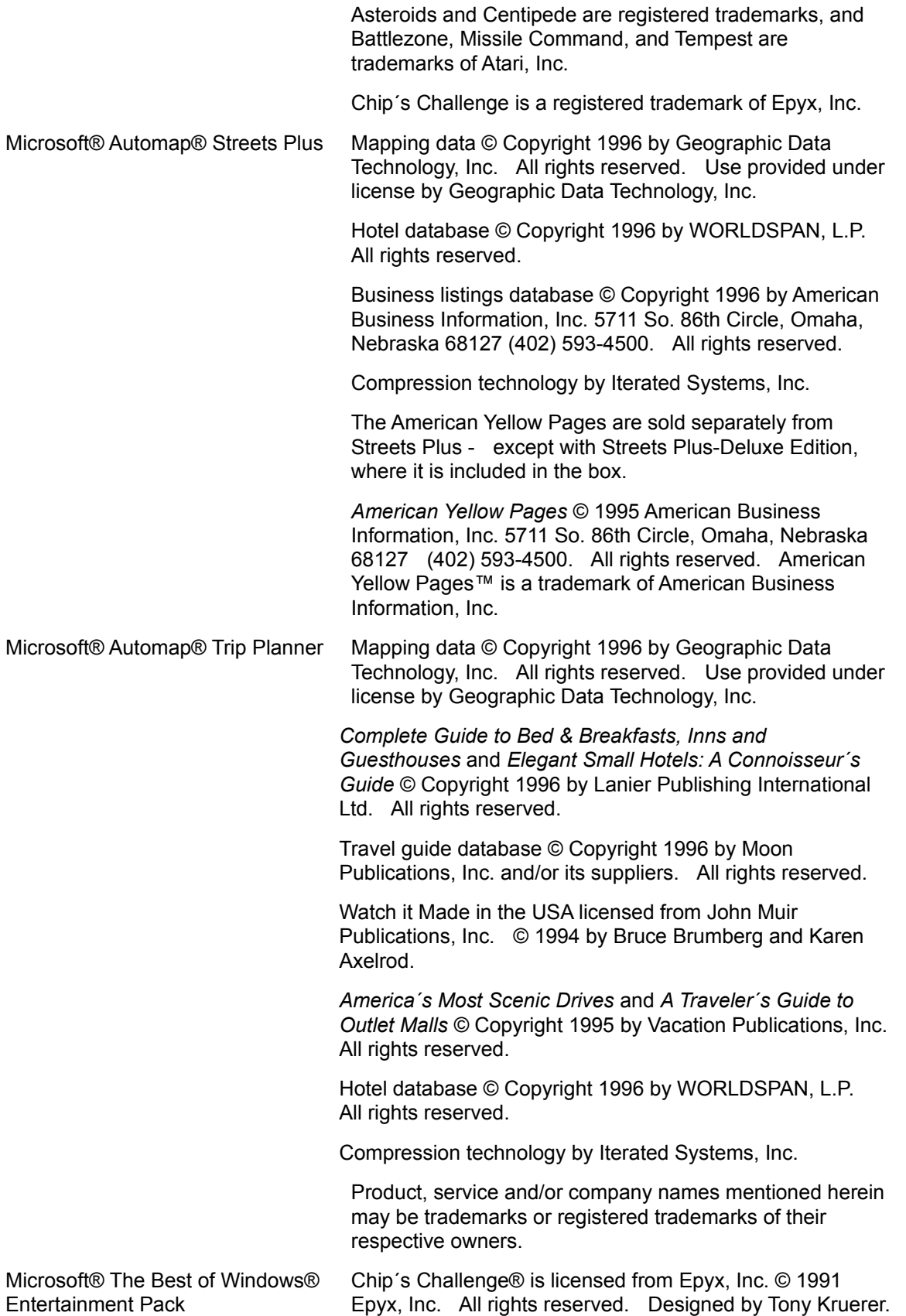

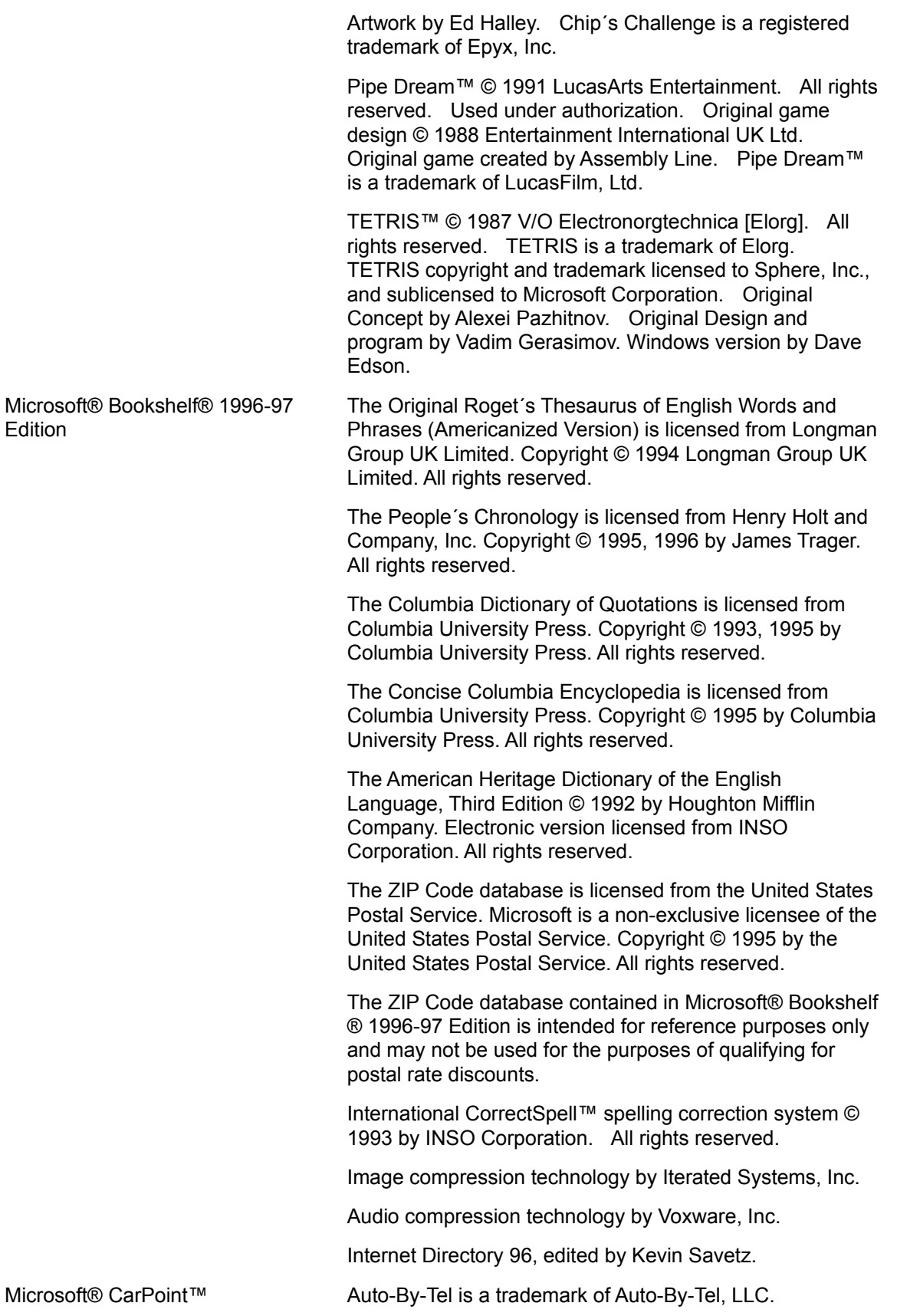

IntelliChoice, Inc.

Just the Facts reports and other CarPoint automotive data, Copyright © 1986-1996, IntelliChoice, Inc. All rights reserved. IntelliChoice and the IntelliChoice logo are registered trademarks of IntelliChoice, Inc. Just the Facts is a trademark of IntelliChoice, Inc.

Images copyright © 1996 PhotoDisc, Inc.

Stewart Cohen/Tony Stone Images

Panoramic digital imagery provided by eVox Productions

Courtesy of AM General Corporation. Hummer is a registered trademark of AM General Corporation.

Courtesy of American Honda Motor Co., Inc.

Courtesy of American Isuzu Motors Inc.

Courtesy of American Suzuki Motor Corporation

Courtesy of Aston Martin Lagonda Ltd.

Courtesy of Automobili Lamborghini USA

Courtesy of BMW of North America, Inc.

Courtesy of Chrysler Corporation

Courtesy of Ferrari North America, Inc.

Courtesy of Ford Motor Company

Courtesy of Hyundai Motor America

Courtesy of Jaguar Cars

Courtesy of Kia Motors America

Courtesy of Land Rover North America, Inc.

Courtesy of Lexus Division, Toyota Motor Sales, U.S.A., Inc.

Courtesy of Lotus Cars USA, Inc.

Courtesy of Mazda Motors of America. Inc.

Courtesy of Mercedes-Benz of North America

Courtesy of Mitsubishi Motor Sales of America, Inc.

Courtesy of Nissan Motor Corporation in U.S.A.Images of Nissan vehicles are used by permission of Nissan. The Nissan models displayed in the product are available only in the United States. The Nissan logo and Infiniti logo are trademarks of Nissan Motor Co., Ltd.

Courtesy of Porsche Cars North America

Courtesy of Rolls-Royce Motor Cars

Courtesy of Saab Cars U.S.A., Inc. Courtesy of Subaru of America, Inc. Courtesy of Toyota Motor Sales, U.S.A., Inc. Courtesy of Volkswagen of America, Inc. Courtesy of Volvo Cars of North America

#### **Photographers:**

Richard George

Teresa Herriman

R.C. Moorhead

The National Motor Museum Beaulieu

Bradley Nevin

Peter du Pré

John Vincent

Microsoft® Cinemania® 97 Leonard Maltin´s Movie & Video Guide 1997, Copyright © Leonard Maltin 1969, 1974, 1978, 1980, 1982, 1984, 1986, 1987, 1988, 1989, 1990, 1991, 1992. Copyright © Jessie Films Ltd., 1993, 1994, 1995, 1996. Published by arrangement with Dutton Signet, a division of Penguin Books USA Inc. All rights reserved.

> 5001 Nights At The Movies is licensed from Henry Holt and Company, Inc. Copyright ©1982, 1984, 1991 by Pauline Kael. All rights reserved.

The Film Encyclopedia, First Edition is licensed from HarperCollins Publishers Inc. ©1979 by Ephraim Katz and See Hear Productions, Inc.

Roger Ebert´s Video Companion is licensed from The Ebert Company, Ltd. Copyright © 1985-1995 by Roger Ebert. All rights reserved. Published by arrangement with Andrews and McMeel. Cover photograph of Roger Ebert courtesy of Buena Vista Television.

The Encyclopedia of Film is licensed from BASELINE II, Inc.© 1991-1996 BASELINE II, Inc. All rights reserved.

*The Motion Picture Guide Annual 1996*, and selected entries from *The Motion Picture Guide* and its annual supplements are licensed from News America Publishing Incorporated. © 1996, 1995, 1994, 1990 News America Publishing Incorporated. © 1991-1993 BASELINE II, Inc. © 1985-1989 CINEBOOKS, INC. All rights reserved.

Academy Award(s), Oscar(s) and the Oscar statuette are registered trademarks and service marks of the Academy of Motion Picture Arts and Sciences. The Oscar statuette

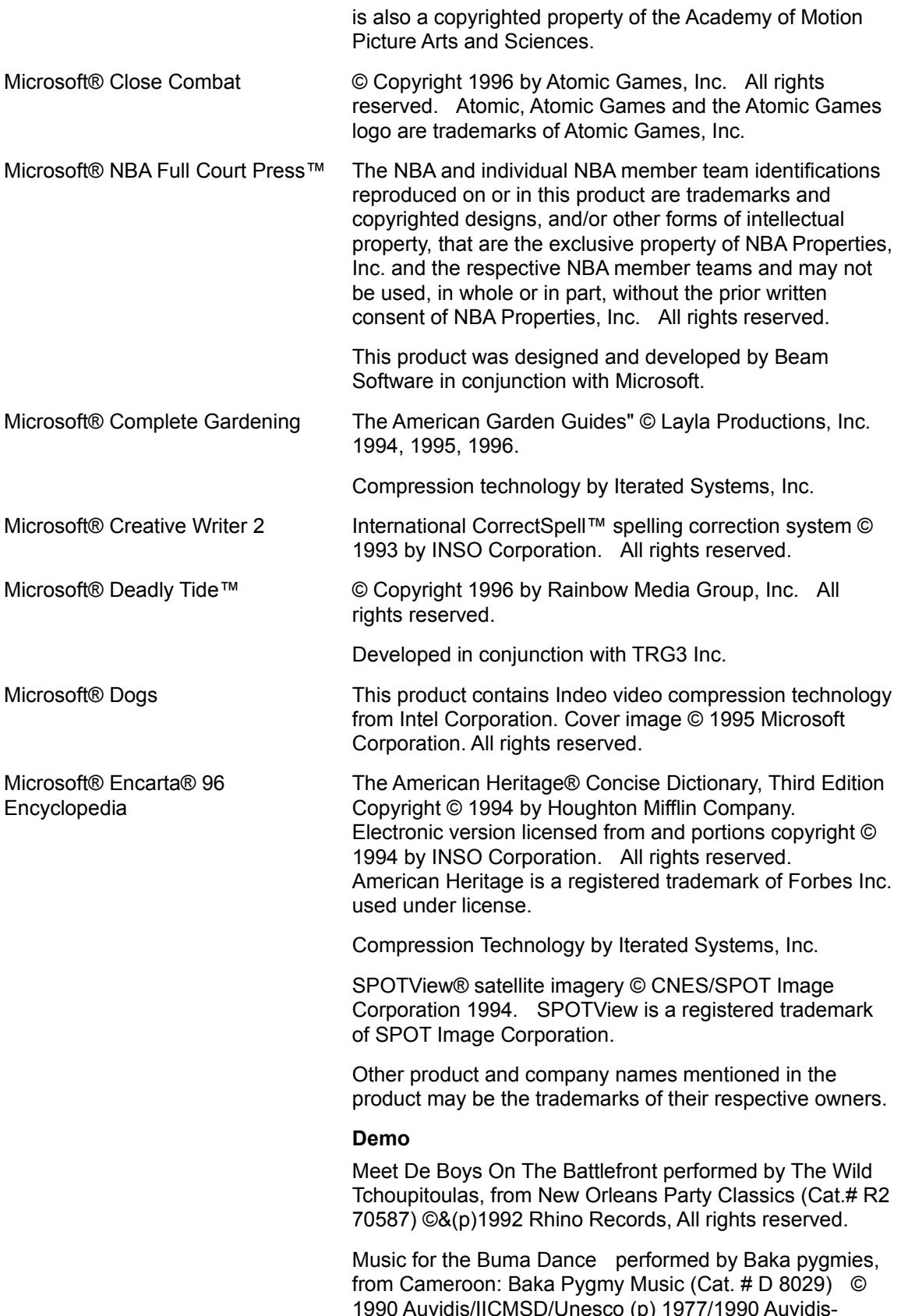

Unesco, All rights reserved. Introduction performed by Kecak Ganda Sari, from Kecak from Bali (Cat. # Bridge BCD 9019) (p) ©1990 Bridge Records, Inc. All rights reserved. Las abajenas performed by Mariachi Reyes del Aserradero, from Sones from Jalisco (Cat.# Corason COCD108) © & (p) 1994 Musica Tradicional/Discos Corason. All rights reserved. Canzon by Giovanni Gabrieli, performed by The American Brass Quintet, from The American Brass Quintet Plays Renaissance, Elizabethan, and Baroque Music (Cat.# DE 3003) ©&(p) 1983 Delos International, Inc., All rights reserved. Microsoft® Encarta ® World Atlas Culturgrams™ © 1995 Brigham Young University. Culturgram and Culturgrams are trademarks of Brigham Young University. SPOTView® satellite imagery © CNES/SPOT Image Corporation 1994. SPOTView is a registered trademark of SPOT Image Corporation. Socioeconomic statistics supplied by the World Game Institute. Microsoft® Explorapedia™: The World of Nature Based on The Dorling Kindersley Children´s Encyclopedia © 1991, 1993. Microsoft® Flight Simulator™ 6.0 Microsoft Flight Simulator scenery designed for Microsoft Corporation by Microscene, Inc., under contract, and produced by Microsoft Corporation. Satellite image processing for Las Vegas area scenery provided by the Environmental Research Institute of Michigan, Ann Arbor, Michigan. Portions © Copyright 1996 FlightSafety International, Inc. All rights reserved. FlightSafety International is a registered trademark of FlightSafety International, Inc. MICHELIN is a registered trademark and is used with the permission of Michelin North America, Inc. BFGoodrich is a registered trademark of The B.F.Goodrich Company. This product is for entertainment purposes only and shall not be used for training purposes. It is not part of an approved training program under the standards of the FAA or any other regulatory authority. **Special thanks to the following for their contributions to the realism and spirit of Flight Simulator:** Patty Wagstaff The B. F. Goodrich Company Aero Sport Inc. The Boeing Corporation

#### **User Interface Photo Credits**

Patty Wagstaffs performance card photo provided by Patty Wagstaff Air Shows Inc.

Extra 300 in level flight photo provided by Patty Wagstaff Air Shows Inc.

Extra 300 in 90-degree flight photo provided by Patty Wagstaff Air Shows Inc.

Learjet35 photo provided by Learjet.

Globe photo provided by NOAA/Science Photo Library/Photo Researchers, Inc.

E6B navigation circular slide rule/Visual Dictionary of Flight photo provided by Andy Crawford/Dorling Kindersley.

Rotary engine/eyewitness flying machine photo provided by Dorling Kindersley.

Commercial airport, aerial photo provided by George Hall/Check Six.

Cessna Skylane 182 photo provided by Lonna Tucker/Check Six.

Boeing 737 photo provided by George Hall/Check Six.

Cessna 182RG photo provided by Richard Neville/Check Six.

Cessna Skylane RG photos provided Cessna Aircraft Company.

Palouse Valley aerial photo provided by Chuck Pefley/Tony Stone Images.

Urban sprawl aerial photo provided by Gary Milburn/Tom Stack & Associates.

Altocumulous clouds photo provided by Mary Clay/Tom Stack & Associates.

Learjet 60 at Salton Sea photo provided by Mike Fizer Photography.

Front of prop plane photo provided by Mike Fizer Photography.

Aviator glasses photo provided by Bausch & Lomb, Inc. Sopwith Camel photo provided by David Davies/Air Portraits.

Cityscape photos ©1996 PhotoDisc, Inc. (volume 16)

Logbook photo ©1996 PhotoDisc, Inc. (volume 8)

Mountains on globe photo ©1996 PhotoDisc, Inc. (volume 16)

Clouds photos ©1996 PhotoDisc, Inc. (volume 6)

Water on brown earth photo ©1996 PhotoDisc, Inc. (volume 16)

Crops photo ©1996 PhotoDisc, Inc. (volume 19)

Sun burst and blue sky photo ©1996 PhotoDisc, Inc. (volume 19)

Background photos ©1996 PhotoDisc, Inc. (volume 16) Mountain background photo ©1996 PhotoDisc, Inc. (volume 16)

Calculator photo ©1996 PhotoDisc, Inc. (volume 1) Hand holding CD photo ©1996 PhotoDisc, Inc. (volume 14)

Computer photo ©1996 PhotoDisc, Inc. (volume 1)

Buildings photo ©1996 PhotoDisc, Inc. (volume 16)

#### **Pilots Help Photo Credits**

Close-up of Patty Wagstaff, aerobatic pilot provided by Patty Wagstaff Air Shows Inc.

Simulator training photos in Pilots Help provided by of FlightSafety International, Inc.

FlightSafety students photo in Pilots Help provided by of FlightSafety International, Inc.

Sectional chart photo in Pilots Help provided by of FlightSafety International, Inc.

Piper Seminole trainers photo in Pilots Help provided by of FlightSafety International, Inc.

Preflight planning photo in Pilots Help provided by of FlightSafety International, Inc.

Scanning photo in Pilots Help provided by of FlightSafety International, Inc.

Right of way rules photos in Pilots Help provided by of FlightSafety International, Inc.

Altimeter photos in Pilots Help provided by of FlightSafety International, Inc.

Class C airspace photo in Pilots Help provided by of FlightSafety International, Inc.

Class B airspace photo in Pilots Help provided by of FlightSafety International, Inc.

Class B airspace chart photo in Pilots Help provided by of FlightSafety International, Inc.

IFR training photo in Pilots Help provided by of FlightSafety International, Inc.

Airflow/stalls photos in Pilots Help provided by of FlightSafety International, Inc.

Traffic pattern photo in Pilots Help provided by of FlightSafety International, Inc.

Pitot-static system photo in Pilots Help provided by of FlightSafety International, Inc.

Pitot tube photo in Pilots Help provided by of FlightSafety International, Inc.

Airspeed indicator photos in Pilots Help provided by of FlightSafety International, Inc.

Vertical speed indicator photos in Pilots Help provided by

of FlightSafety International, Inc.

Airflow photo in Pilots Help provided by of FlightSafety International, Inc.

Checking weather photo in Pilots Help provided by of FlightSafety International, Inc.

Space Shuttle Discovery photo in Pilot's Help provided by Corbis-Bettman.

Wright military plane photo in Pilot's Help provided by Corbis-Bettman.

Douglas Corrigan photo in Pilot's Help provided by UPI/Corbis-Bettman.

Clarence L. (Kelly) Johnson photo in Pilot's Help provided by UPI/Corbis-Bettman.

Geoffrey De Havilland photo in Pilot's Help provided by UPI/Corbis-Bettman.

Orville Wright photo in Pilot's Help provided by Corbis-Bettman.

Voyager at Edwards AFB photo in Pilot's Help provided by UPI/Corbis-Bettman.

FA/18 Hornet/Blue Angels photo in Pilots Help provided by Check Six.

Boeing 747-400 photo in Pilot's Help provided by George Hall/Check Six

F-15 Eagle photo in Pilot's Help provided by George Hall/Check Six

F/A-18D Strike Hornet photo in Pilot's Help provided by Joe Towers/Check Six.

Cessna 182RG photo in Pilot's Help provided by Richard Neville/Check Six.

B-25 Mitchell photo in Pilot's Help provided by Dan Simonsen/Check Six.

De-icing at Logan Airport photo in Pilot's Help provided by John Clark/Check Six.

Flight attendant photo in Pilot's Help provided by Tom Tracy/FPG International.

Man with basketball photo in Pilot's Help provided by Michael Golman/FPG International.

Charles Lindbergh photo in Pilot's Help provided by FPG International.

Water tower in Bourbon photo in Pilot's Help provided by Dale Kirksey/FPG International.

Rivers in Utah photo in Pilot's Help provided by James Porto/FPG International.

Interstate highway in Washington DC photo in Pilot's Help provided by James Pickerell/FPG International.

Railroad tracks aerial photo in Pilot's Help provided by Steve Gottlieb/FPG International.

NASA weather satellite photo in Pilot's Help provided by Gerald French/FPG International.

Radar sensors at weather station photo in Pilot's Help provided by FPG International.

Provencia Island airport photo in Pilot's Help provided by Marco Corsetti/FPG International.

Chicago airport runway at dusk in Pilot's Help provided by Ken Reid/FPG International.

Namibia desert dunes photo in Pilot's Help provided by Jean-Paul Manceau/Tony Stone Images.

Arctic Ocean/birds photo in Pilot's Help provided by John Beatty/Tony Stone Images.

Car and storm clouds overhead photo in Pilot's Help provided by Chris Johns/Tony Stone Images.

Airplanes in fog on runway photo in Pilot's Help provided by Jeffrey Zaruba/Tony Stone Images.

Earth photo in Pilot's Help provided by NASA/Tony Stone Images.

Pinwheel photo in Pilot's Help provided by Jim Corwin/Tony Stone Images.

Air traffic control room photo in Pilot's Help provided by Paul Chesley/Tony Stone Images.

Grass field landing photo in Pilot's Help provided by Kathy Bushue/Tony Stone Images.

Sergei Via Dimirovich Ilyshin and Artem Ivanovich Mikoyan photo in Pilot's Help provided by Sovfoto.

Circuit Breakers in Cessna photo in Pilot's Help provided by Mike Fizer Photography.

Dallas sectional chart photo in Pilot's Help provided by Mike Fizer Photography.

Traffic Pattern/Airmans Information Manual photo in Pilot's Help provided Mike Fizer Photography.

Flight instructor with student photo in Pilot's Help provided by Mike Fizer Photography.

Human ear photo in Pilot's Help provided by Peter Cull/Science Photo Library/Photo Researchers, Inc.

#### **Textures Photo Credits**

Urban Seattle, Washington, aerial photos provided by Adrien Meredith Hefta.

Java, Indonesia, aerial photo provided by Guido Alberto Rossi/The Image Bank.

City buildings, Tokyo, aerial photo provided by Peter Hendrie/The Image Bank.

Santorini, Greece, aerial photo provided by Andrea Pistolesi/The Image Bank.

Point Reyes, California, aerial photo provided by Barrie Rokeach/The Image Bank.
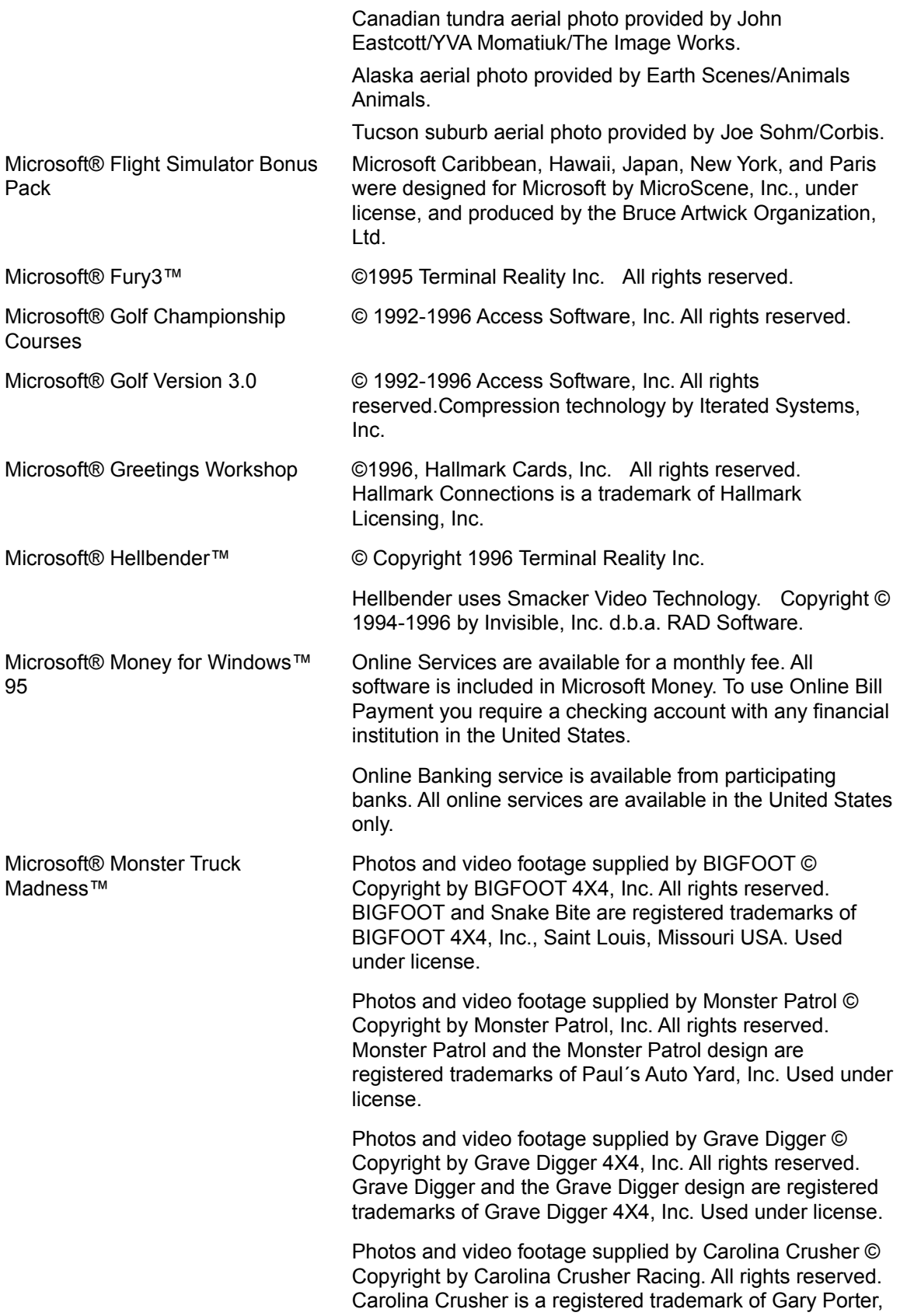

DBA Carolina Crusher Racing. Used under license.

Photos and video footage supplied by Bear Foot © Copyright by Bear Foot, Inc. All rights reserved. Bear Foot is a registered trademark of Bear Foot, Inc. Used under license.

Photos and video footage supplied by Patrick Enterprises © Copyright by Patrick Enterprises, Inc. All rights reserved. Samson is a registered trademark of Patrick Enterprises, Inc. Used under license.

Photos supplied by Michael and Pam Vaters © Copyright by Michael and Pamela Vaters. All rights reserved. Boogey Van and the Boogey Van logo are trademarks of Michael and Pamela Vaters. Used under license.

Photos supplied by Giant Promotions © Copyright by Giant Promotions. All rights reserved. Overkill is a trademark of Giant Promotions. Used under license.

Ford and the Ford oval design are registered trademarks of Ford Motor Company. Used with permission.

Dodge, Dodge Rampage, the Dodge Ram logo, and the Dodge Ram truck design and are trademarks of Chrysler Corporation. Used under license.

Chevrolet, the bow tie emblem, and related body design are trademarks of the Chevrolet Motor Division, General Motors Corporation. Used under license to Microsoft Corporation.

Penda is a registered trademark of Penda Corporation. Used under license.

Goodyear and the Goodyear winged-foot design are trademarks of The Goodyear Tire & Rubber Company (in Canada, Goodyear Canada, Inc.). Used under license.

Firestone is a registered trademark of Bridgestone/Firestone, Inc. Used with permission.

Power Wheels by Fisher-Price is a trademark and Power Wheels is a registered trademark of Fisher-Price, Inc., © 1996 Fisher-Price, Inc. and used under license.

The Monster Truck Racing Association logo is a registered trademark of Monster Truck Racing Association and is used under license.

Formula T2 is a trademark of ThrustMaster, Inc. © Copyright 1995 ThrustMaster, Inc. All rights reserved.

Red tractor photo in the Monster Manual provided by Aurel-Jerrican/Photo Researchers.

Images © 1996 PhotoDisc, Inc.

Monster truck tire photo which highlights shaving effects

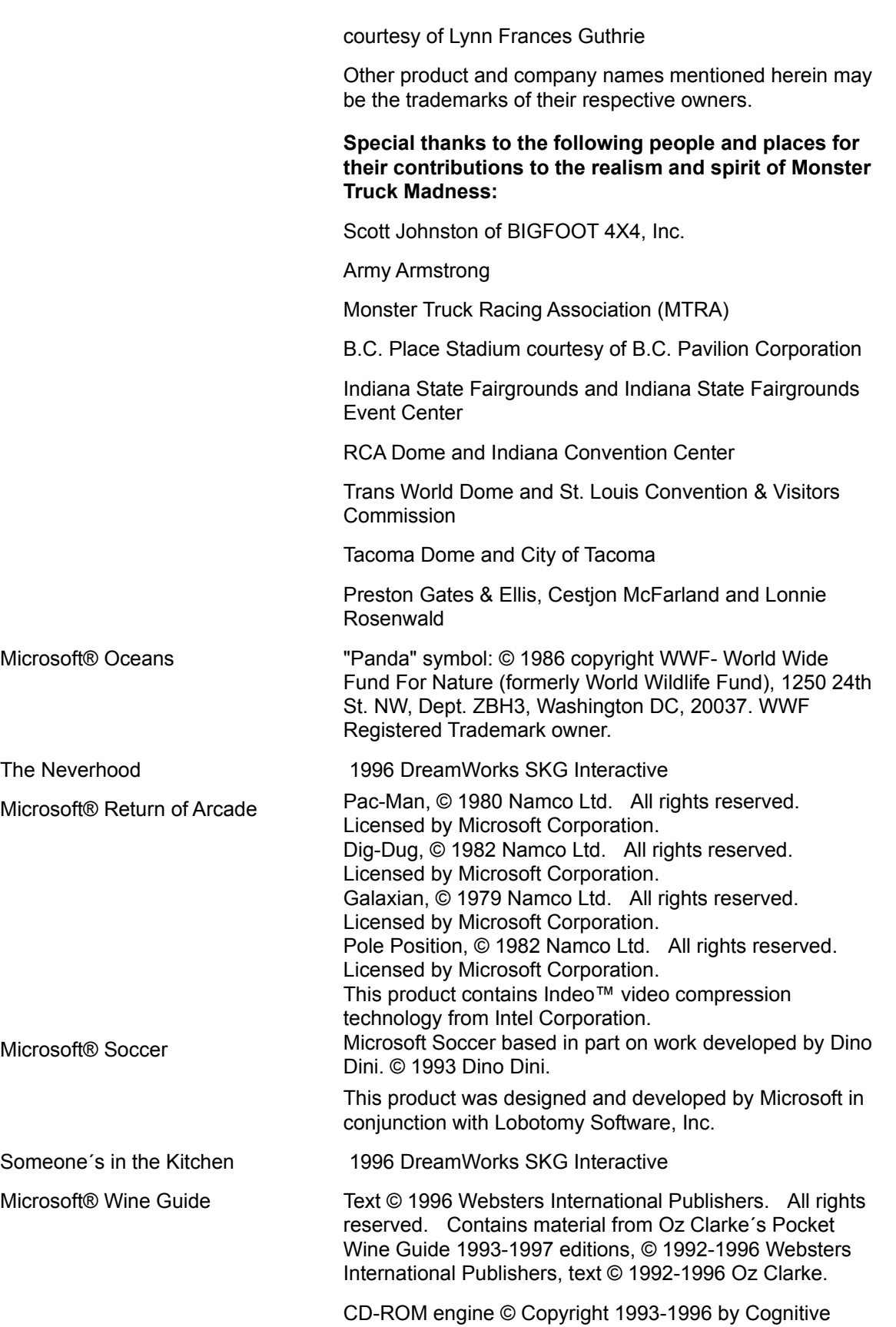

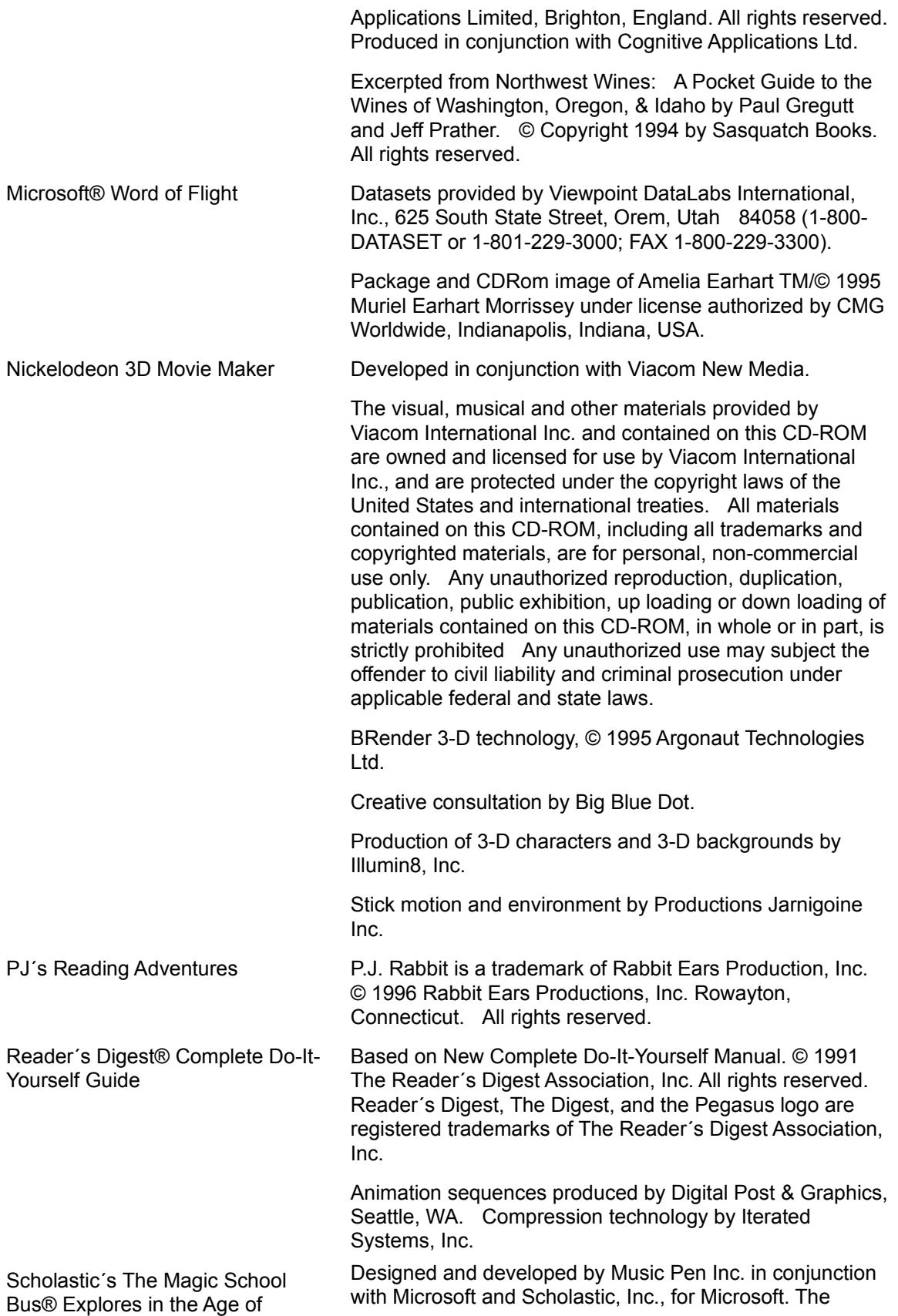

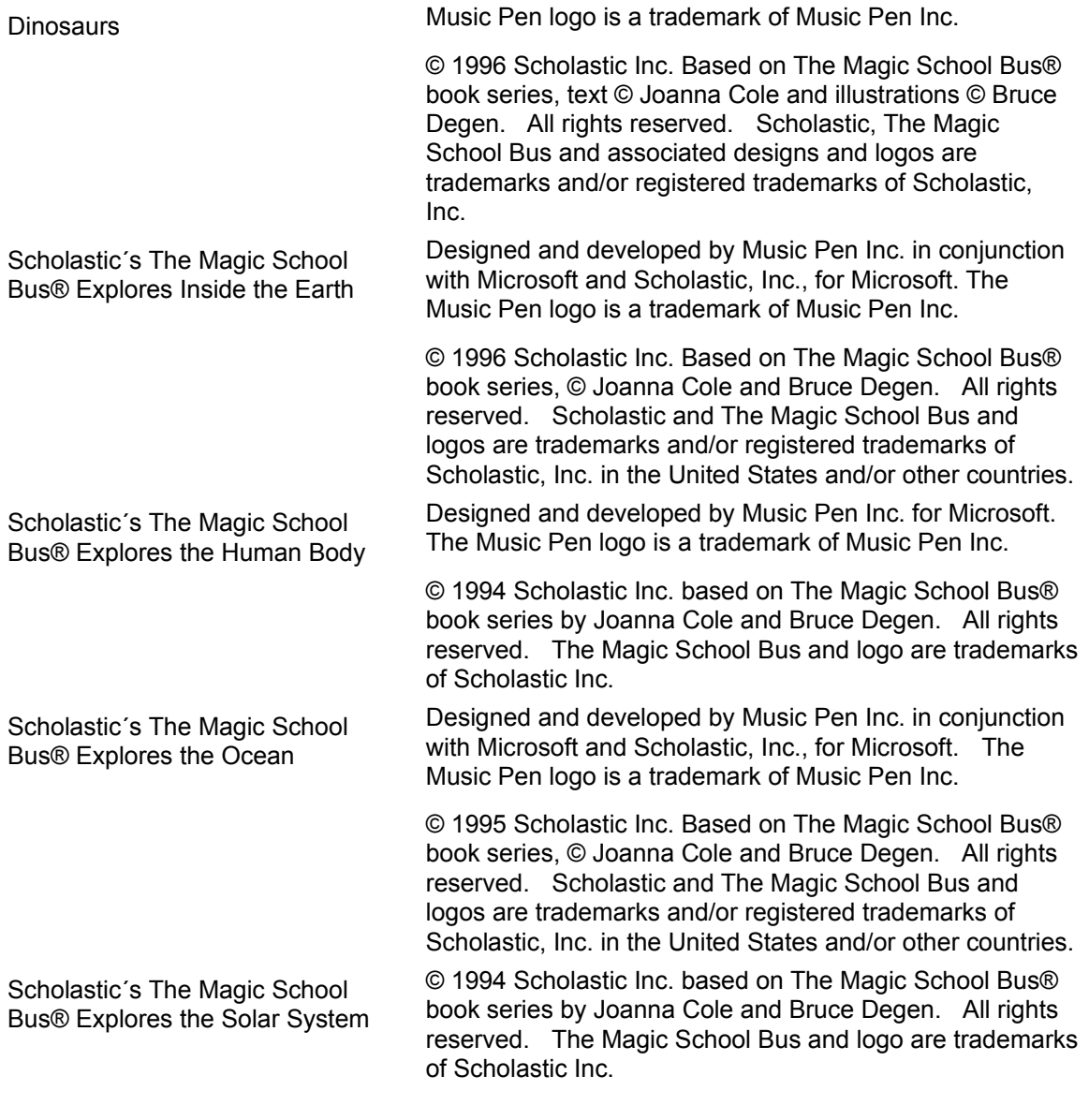

With humble regards to the following people, without whom this product would not have been possible:

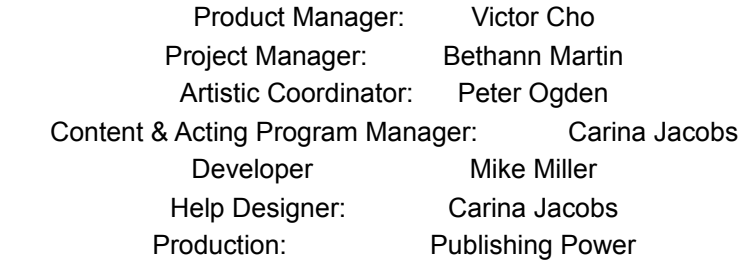

...and many others in the Microsoft Interactive Media Division, too numerous to mention.